# **BRAVIA Signage Free**

ユーザーガイド

バージョン 2.0.10 (0.7) ©2024 Sony Corporation

# 目次

## 内容

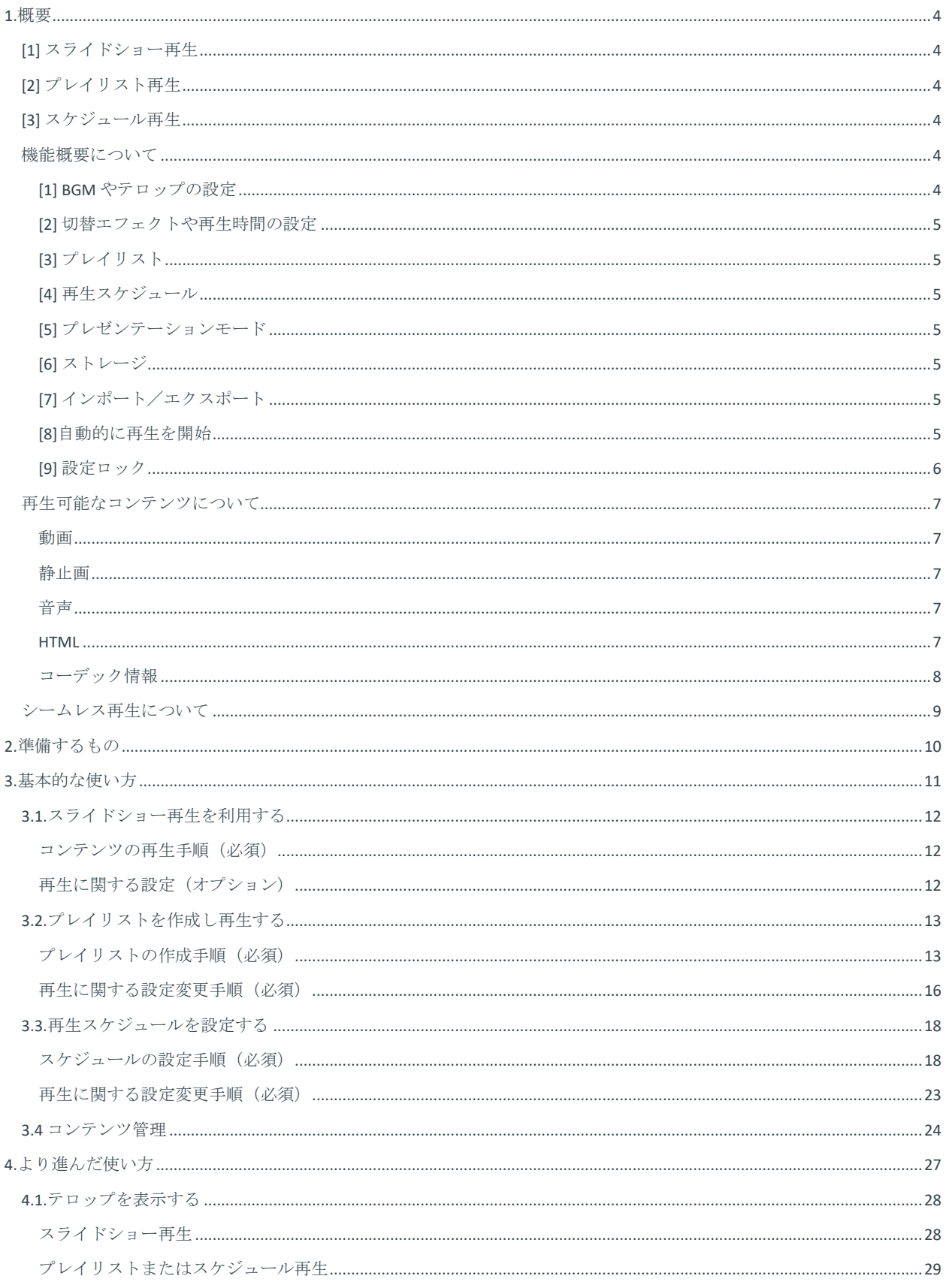

<span id="page-2-0"></span>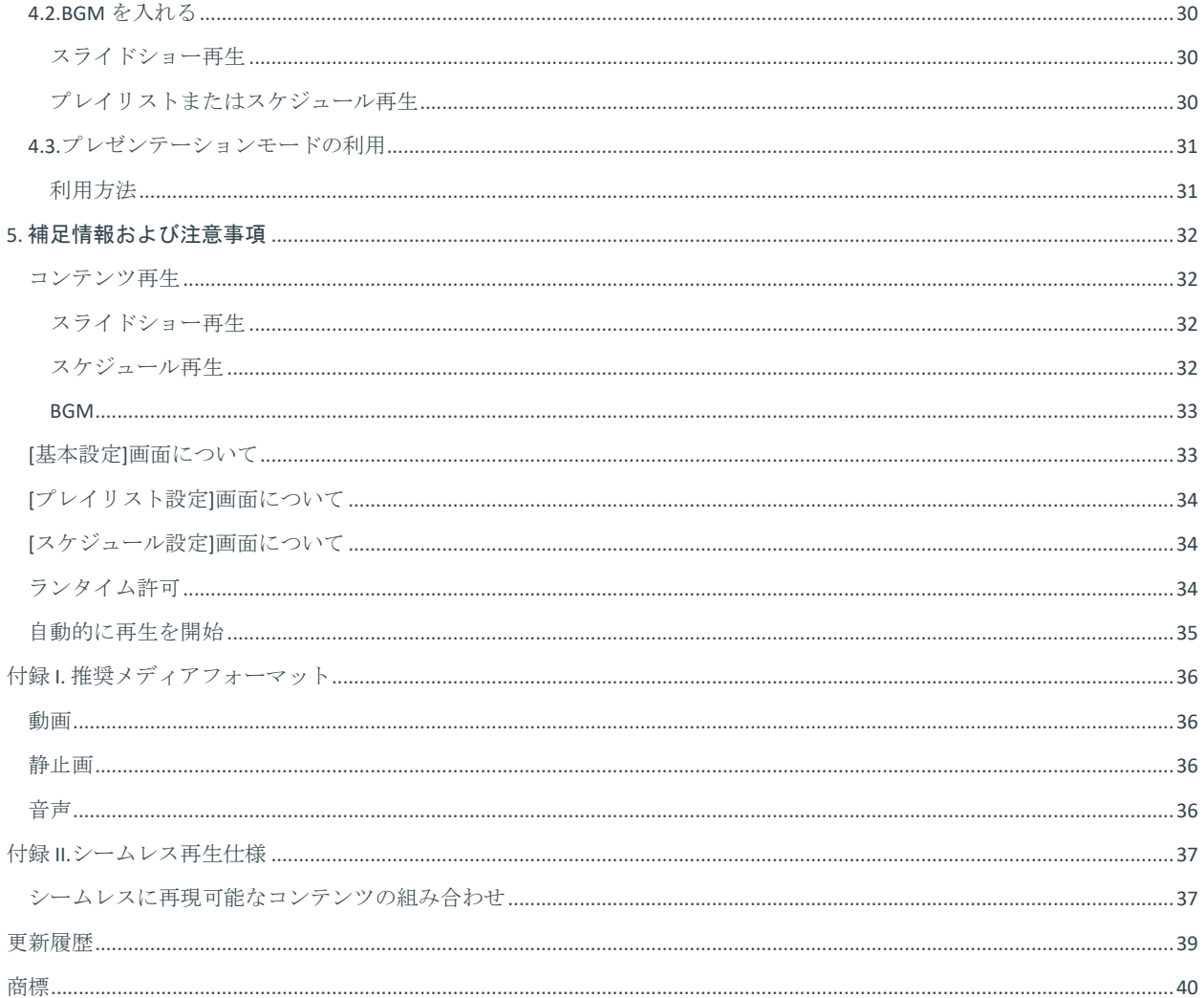

<span id="page-3-0"></span>**1.**概要

### **BRAVIA Signage Free とは?**

BRAVIA Signage Free (以下、BSF)とは、動画、静止画、HTML コンテンツを USB メモリーにコピーし、BRAVIA に接続するこ とでこれらのコンテンツを再生できるプリインストールアプリケーションです。

対象モデル:EZ20L シリーズ

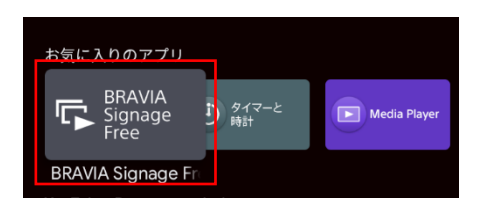

BSF には以下の 3 つの再生モードがあります:

### <span id="page-3-1"></span>**[1]** スライドショー再生

動画、静止画などの再生したいコンテンツを USB メモリーにコピーし、BRAVIA に接続すると自動的に再生が開始されます。 複数のコンテンツをコピーした場合、ファイル名順に再生されます。

### <span id="page-3-2"></span>**[2]** プレイリスト再生

BRAVIA に接続された USB メモリーにコピーされたコンテンツを利用し、プレイリストを作成することができます。

プレイリストとは、動画や静止画、HTML コンテンツについて、再生する順番をリスト化したものです。たとえば、動画 A、 静止画 B、動画 C を順番に再生したい場合、動画 A、静止画 B、動画 C を順番に並べたものがプレイリストです。

画面上でリモコンを使いプレイリストの作成を行うことができます。事前にプレイリストを作成しておくことで、運用時に これらのプレイリストを切り替えるだけで、BRAVIA で再生するコンテンツを切り替えることができます。

### <span id="page-3-3"></span>**[3]** スケジュール再生

作成したプレイリストに対し再生スケジュールを設定することができます。

画面上でリモコンを使い、スケジュールを設定することができますが、スケジュールは「曜日」または「日時の指定」と 「開始時刻」および「終了時刻」の組み合わせで設定することができます。また、「曜日」や「日時の指定」を設定せず、 毎日同じように再生できるように設定することもできます。

## <span id="page-3-4"></span>機能概要について

BSF には上記の再生機能に加えコンテンツ再生のための設定機能があり、すべての設定はリモコンで設定することができま す。変更された設定は、BRAVIA の内蔵メモリに保存されます。

### <span id="page-3-5"></span>**[1] BGM** やテロップの設定

再生するコンテンツに対し BGM やテロップを指定することができます。テロップには、文字色、背景色、クロールを設定 することができます。背景色は、「なし」、「あり」、「あり(透過)」から選択できますが、設定した文字色に応じ、固 定の背景色や透過率で表示されます。また、テキストが長い場合は、クロール設定を利用することで右から左へクロールす ることができます。

### <span id="page-4-0"></span>**[2]** 切替エフェクトや再生時間の設定

再生するコンテンツ間の切替時のエフェクトとして、フェードアウト・フェードイン設定をすることができます。また、静 止画や HTML コンテンツに対し表示時間を設定することができます。本表示時間の設定は動画には適用されず、動画の再⽣ 時にはその再生時間が適用されます。

## <span id="page-4-1"></span>**[3]** プレイリスト

BRAVIA に接続された USB メモリーに保存されたコンテンツを利用し、プレイリストを作成することができます。プレイリ ストには、再生するコンテンツ、再生時間、テロップ、BGM の設定ができます。また、作成中のプレイリストを確認する ためのプレビュー機能があります。

## <span id="page-4-2"></span>**[4]** 再生スケジュール

作成したプレイリストに対し、再生スケジュールを作成して設定することができます。この設定を行うことで、そのスケジ ュールに従ってプレイリストを開始、停止することができます。

## <span id="page-4-3"></span>**[5]** プレゼンテーションモード

通常再生するコンテンツは自動的に切り替わりますが、プレゼンテーションモードでは手動で切り替えることができます。 スライドショー再⽣、プレイリスト再⽣、スケジュール再生のすべての再生モードで、再生開始後にリモコンの左右ボタン でコンテンツを切り替えることができます。

プレゼンテーションモード=オン:再生開始後にリモコンの左右ボタンでコンテンツを切り替えることができます

プレゼンテーションモード=オフ:再生するコンテンツが自動的に切り替わります

### <span id="page-4-4"></span>**[6]** ストレージ

USB メモリーまたは内蔵ストレージ\*から再生するコンテンツを選択することができます。

\*内蔵ストレージにコンテンツをコピーする手順については、 3.4 [コンテンツ管理](#page-23-0) を参照してください。

### <span id="page-4-5"></span>**[7]** インポート/エクスポート

複数のディスプレイ間で設定やコンテンツをコピーすることができます。インポートは USB メモリーから内蔵ストレージへ のコピーを指し、エクスポートは内蔵ストレージから USB メモリーへのコピーを指します。

- USB ドライブの media フォルダからコンテンツや設定をインポートします
- media フォルダが存在しない場合でも、コンテンツや設定を USB ドライブにエクスポートします。(USB ドライブ にコンテンツや設定を保存する/media フォルダが存在しない場合は作成します)

### <span id="page-4-6"></span>**[8]**自動的に再生を開始

ディスプレイの電源を入れた後、自動的に再生を開始することができます。初期入力を BSF に設定することで、内部ストレ ージまたは USB メモリー内のコンテンツを再生します。

手順:

- 1. [設定] > [プロ設定] > [初期入力] を選択します。
- 2. リストから "Android アプリ" を選択します。
- 3. アプリリストから"BRAVIA Signage Free"を選択します。
- 4. 確認画面で"決定"を選択します。
- 5. 動作確認のためにリモコンの電源ボタンを押し、本体の電源をオフし、再度電源ボタンを押しオンします。
- 6. 再生が開始されれば設定は完了です。

#### 初期入力を使用した方法に加え、USB メモリーの/sony フォルダ内にある autorun.txt を検出すると、自動的に再生を開始します。

#### 手順:

- 1. BSF が表示されていない状態にします。
- 2. 空のファイル名 autorun.txt を作成します。
- 3. autorun.txt ファイルを USB メモリーの/sony フォルダにコピーします。
- 4. USB メモリーを BRAVIA に接続します。
- 5. 再生が開始されます。

USB メモリーを接続した時、もしくは電源プラグをつないだ時に、再生が開始されます。

初期入力が設定されている場合は、初期入力が優先されます。

## <span id="page-5-0"></span>**[9]** 設定ロック

PIN コードで BSF 設定画面をロックします。

手順:

- 1. [設定] > [プロ設定] > [ロック設定]の手順でプロモードロックを有効にします。
- 2. PIN を入力して、BSF 設定を含むプロ設定をロックします。

PIN コードが設定されている状態で、BSF の設定を変更しようとすると、PIN コードの入力が求められます。

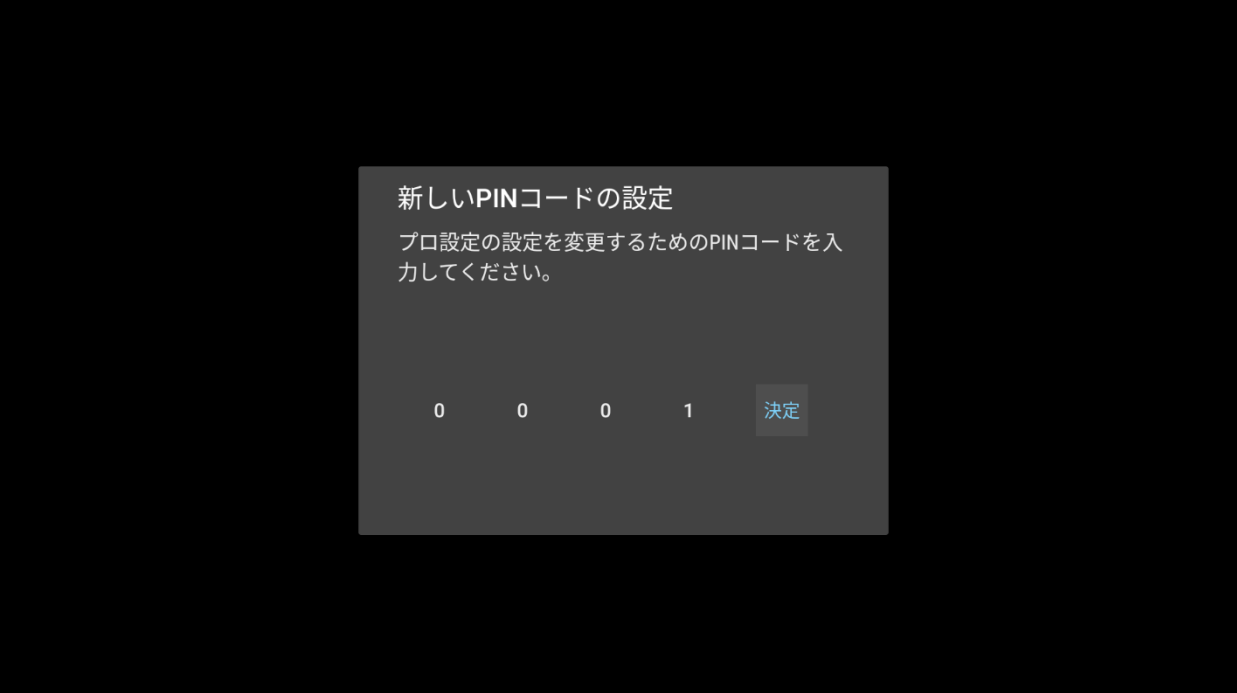

## <span id="page-6-0"></span>再生可能なコンテンツについて

BSF は動画、静止画、音声 (BGM)、HTML の再生に対応しています。別途推奨される条件について、付録 I. [推奨メディア](#page-35-0) [フォーマット](#page-35-0)に記載してます。コンテンツを準備または作成する際に必要に応じご確認ください。

### <span id="page-6-1"></span>動画

再⽣できる動画は以下の通りです。

(1) 以下のコーデックに対応した MP4 フォーマットの動画:

- 動画コーデック:AVC
- 音声コーデック: AAC-LC/HE-AAC

(2) 以下のコーデックに対応した MPEG TS フォーマットの動画:

- 動画コーデック: AVC/MPEG-2
- 音声コーデック:AAC-LC/HE-AAC/MP1L2

(3) 以下のコーデックに対応した MP4 フォーマットの 4K 動画 (最大フレームレートは 3840x2160@30p):

- 動画コーデック: AVC/HEVC
- 音声コーデック: AAC-LC/HE-AAC

### <span id="page-6-2"></span>静止画

再⽣できる静止画は以下の通りです。

- png、gif、jpeg、bmp
- 4K 解像度の JPEG

## <span id="page-6-3"></span>音声

再⽣できる音声は以下の通りです。

(1) 以下のコーデックに対応した MP4 フォーマットの音声:AAC-LC/HE-AAC

(2) 以下のコーデックに対応した MP3 フォーマットの音声:MP3

#### <span id="page-6-4"></span>**HTML**

BRAVIA は HTML コンテンツの再生にも対応しています。

## <span id="page-7-0"></span>コーデック情報

上記の動画および音声について、コーデックに対応する規格は以下の通りです。

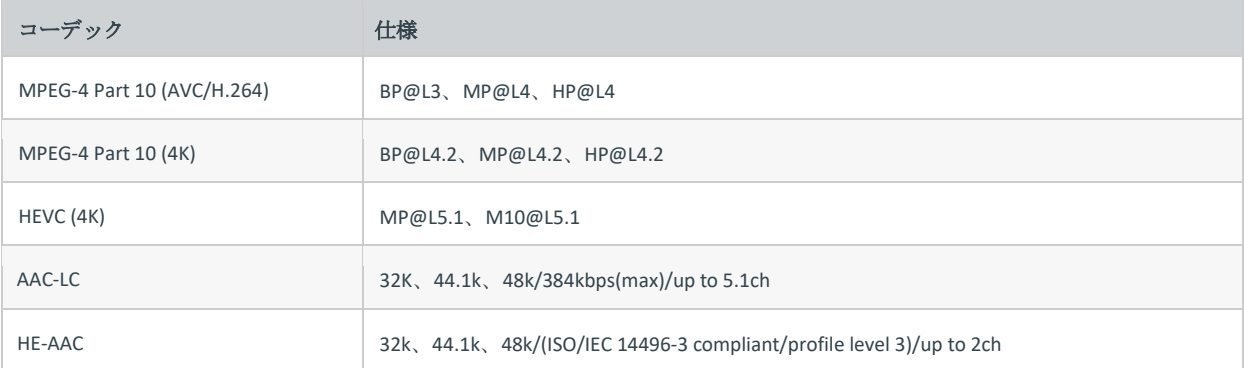

## <span id="page-8-0"></span>シームレス再生について

シームレス再生とは、コンテンツを中断することなくシームレスに切替する機能です。 BSF は特定コンテンツに対してシームレス再生に対応しています。 コンテンツを準備する際に必要に応じて、付録 II. [シームレス再生仕様](#page-36-0)をご参照ください。

## <span id="page-9-0"></span>**2.**準備するもの

本アプリケーションを利用する前に、以下のハードウェアを準備していただく必要があります。

[1] BRAVIA

BRAVIA Signage Free アプリケーションに対応している BRAVIA。

[2] USB メモリー

NTFS 形式、FAT32 形式、または exFAT 形式でフォーマットされた USB メモリー(BRAVIA 1 台につき、1 つ必要になり ます。)

## <span id="page-10-0"></span>**3.**基本的な使い方

ここでは、3 つの再生モードの基本的な使い方について説明します。まず、以下の手順を実施するにあたり、USB メモリー の media フォルダの下にあるコンテンツをコピーする必要があります。以下は、その手順と内容例です。

- [1] スライドショー再生(3.1. [スライドショー再生を利用する](#page-11-0))
- [2] プレイリスト再生 (3.2. [プレイリストを作成し再生する](#page-12-0))
- [3] スケジュール再生(3.3. [再生スケジュールを設定する](#page-17-0))

## <span id="page-11-0"></span>**3.1.**スライドショー再生を利用する

スライドショー再生とは、BRAVIA に接続された USB メモリーに保存されているコンテンツをファイル名順に再生していく 再生方法です。静止画および HTML (動画を除く)については固定の表示時間時間で再生されます。本表示時間は設定画面 で変更することができます。

### <span id="page-11-1"></span>コンテンツの再生手順(必須)

- [1] USB メモリーのルートフォルダに media フォルダを作成し、サンプルコンテンツ「01\_cosmetic\_landscape.jpg」と 「02\_cosmetic\_portrait.jpg」を media フォルダにコピーします。
- [2] USB メモリーを BRAVIA に接続します。
- [3] 手順[1]でコピーしたコンテンツがファイル名順に再生されます。コンテンツが再生されない場合は、[基本設定]画面の [再生モード]が「スライドショー再生」になっているかご確認ください。[基本設定]画面は、 BRAVIA Signage Free アプリ を起動した状態で、リモコンの「1」ボタンを 3 秒間長押しすると表示されます。

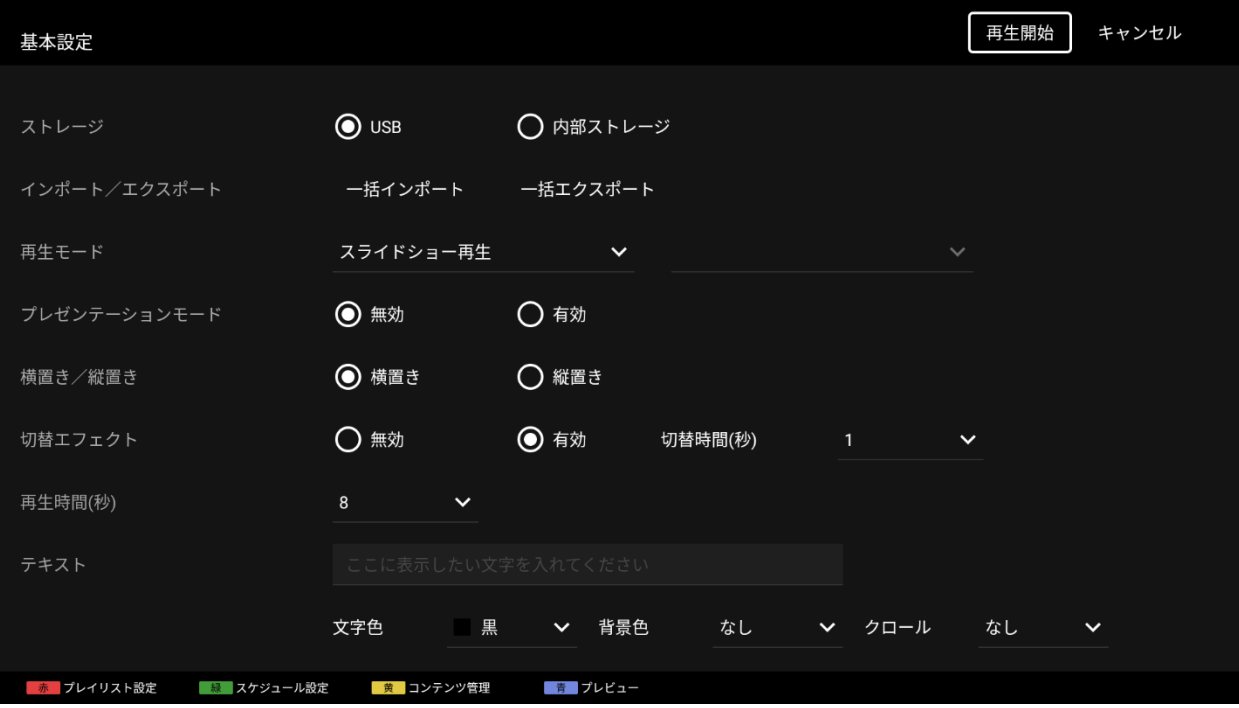

## <span id="page-11-2"></span>再生に関する設定(オプション)

USB メモリーを接続すると自動的にコンテンツ再生が開始されますが、その再生に関する設定を変更することができます。

上記のようにリモコンの「1」ボタンを 3 秒間長押しすると[基本設定] 画⾯が表示されますが、本画面で以下の設定を変更す ることができます。設定画面上での操作は、リモコンの左右上下ボタンおよび決定ボタンで行います。

#### 切替エフェクト

再生するコンテンツ間の切替時のエフェクトとして、フェードアウトとフェードインを選択することができます。

#### 再生時間

全コンテンツの再生時間を選択することができます。この再生時間の設定は動画には適用されません。動画の再⽣時に はその再生時間が適用されます。

その他の設定については、以降で説明します。

## <span id="page-12-0"></span>**3.2.**プレイリストを作成し再生する

プレイリスト再生とは、プレイリストをのプレイリストを選択すると、そのコンテンツが再生される再生方法 です。

プレイリストとは、1.[概要](#page-2-0)のとおり、動画や静止画、HTML コンテンツについて、再生する順序をリスト化したもので、リ モコンを使って作成、編集することができます。BRAVIA に接続された USB フラッシュメモリーのルートフォルダの media フォルダ内のファイルを、プレイリストのコンテンツとして指定することができます。

以下の画面は、リモコンの左右上下ボタンおよび決定ボタン、カラーボタンで操作できます。

### <span id="page-12-1"></span>プレイリストの作成手順(必須)

[1] USB メモリーのルートフォルダに media フォルダを作成し、サンプルコンテンツ「01\_cosmetic\_landscape.jpg」と 「02\_cosmetic\_portrait.jpg」を media フォルダにコピーします。

[2] USB メモリーを BRAVIA に接続します。

```
[3] BRAVIA Signage Free アプリが起動したら、リモコンの「1」ボタンを 3 秒間長押しし、「基本設定」画面に移動します。
```
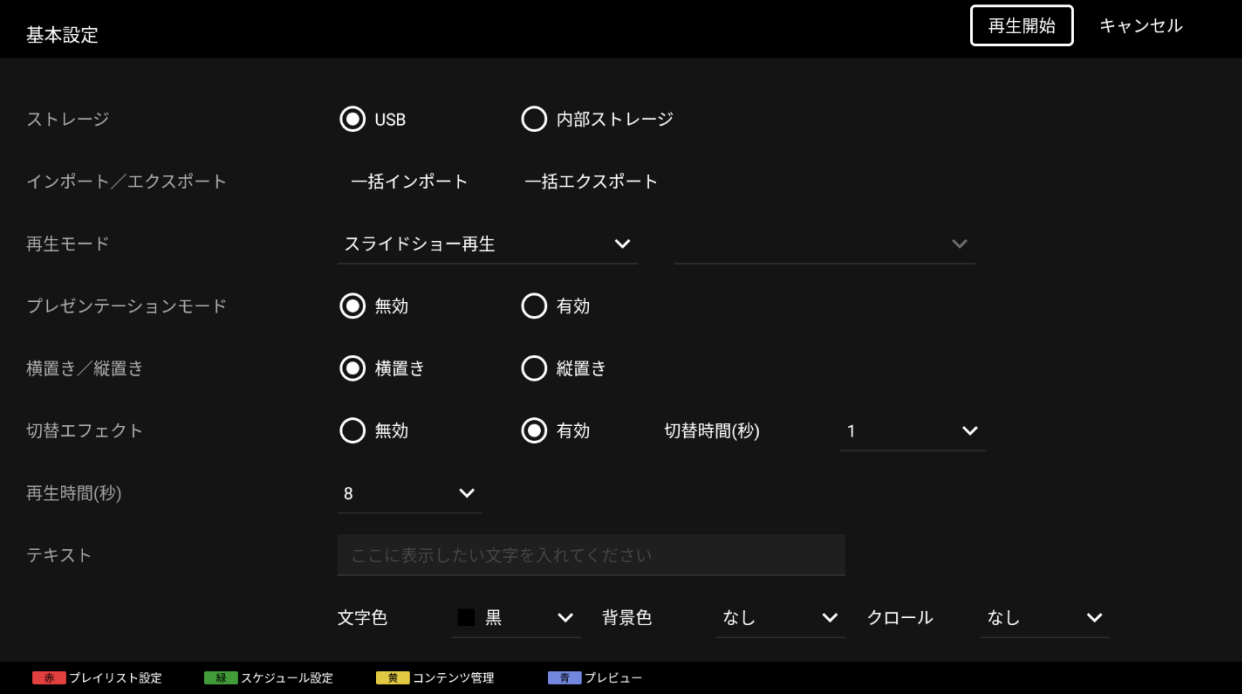

[4] リモコンの赤いボタンを押して、[プレイリスト設定]画面に移動します。

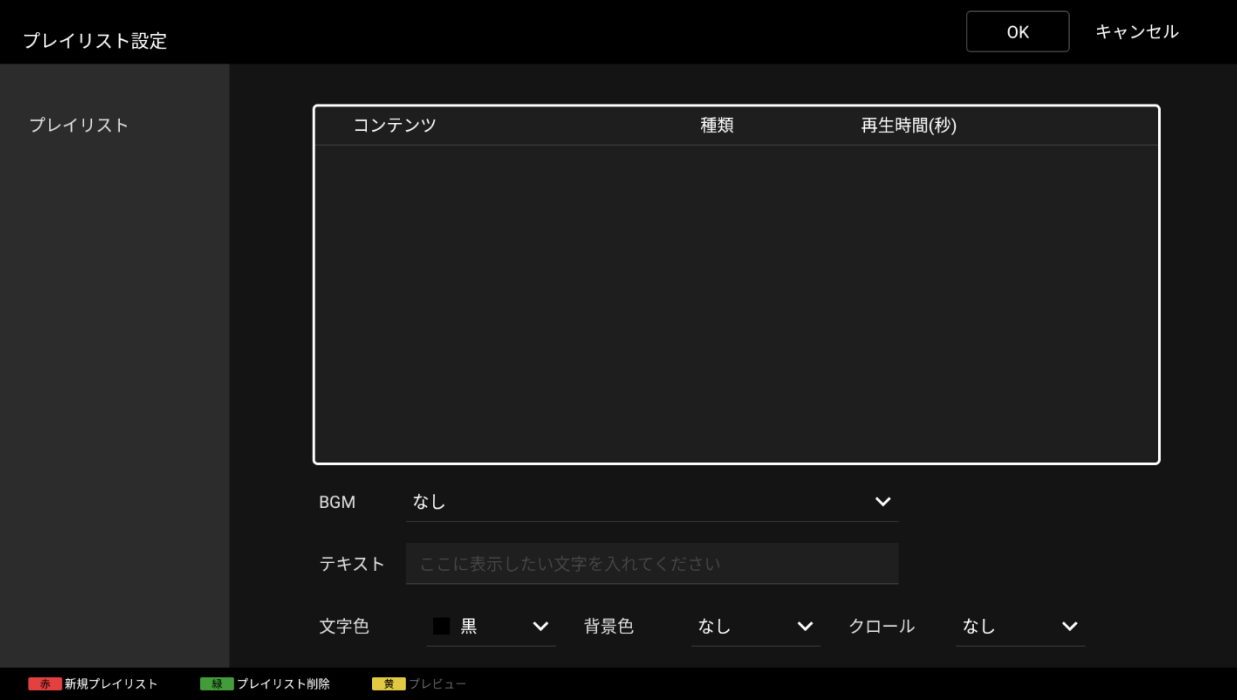

[5] [プレイリスト設定]画面でリモコンの赤いボタンを押すと、プレイリストを新規に作成することができます。赤いボタ ンを押すと、ソフトウェアキーボードが表示され、プレイリストの名前を入力することができます。ここでは「プレイ リスト 1」と入力しています。

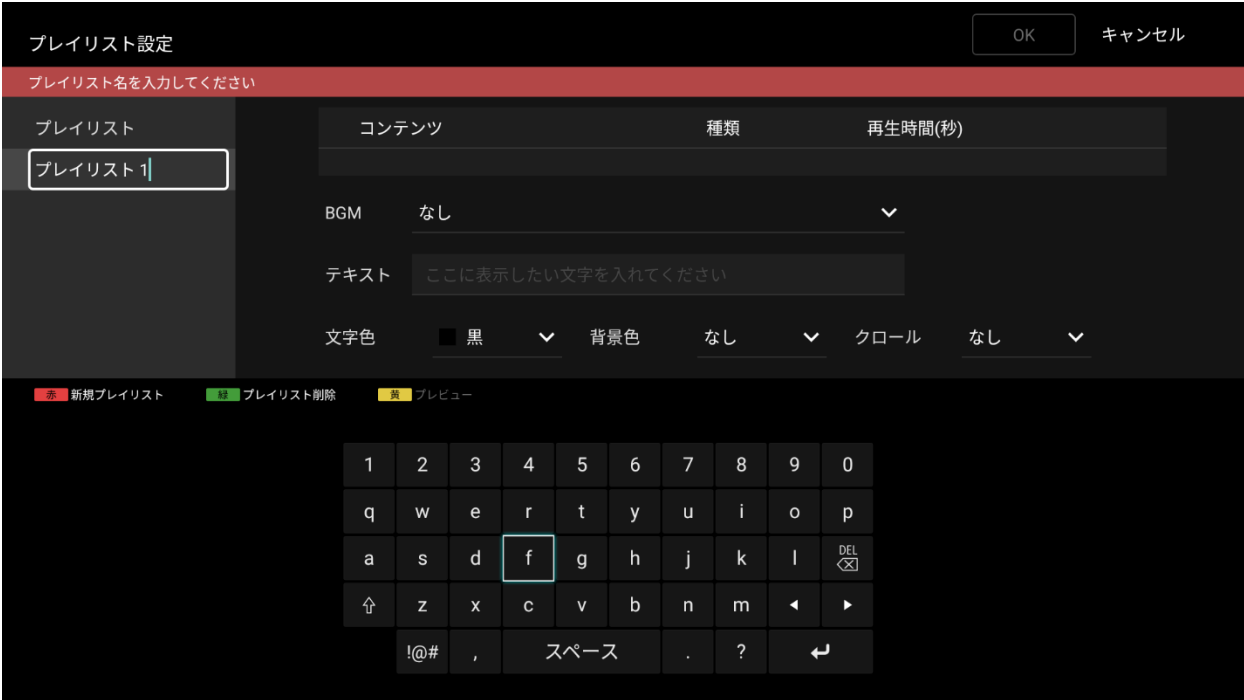

- [6] 画面右側に移動し、[コンテンツ]にフォーカスをあて、コンテンツを選択します。コンテンツを選択すると、自動的に [種類]\* が選択されます。ここでは、「01\_cosmetic\_landscape.jpg」を選択しています。
	- \*シームレス再生に対応するため、画像の[種類]を変更します。詳細は、付録 II. [シームレス再生仕様](#page-36-0) をご参照ください。

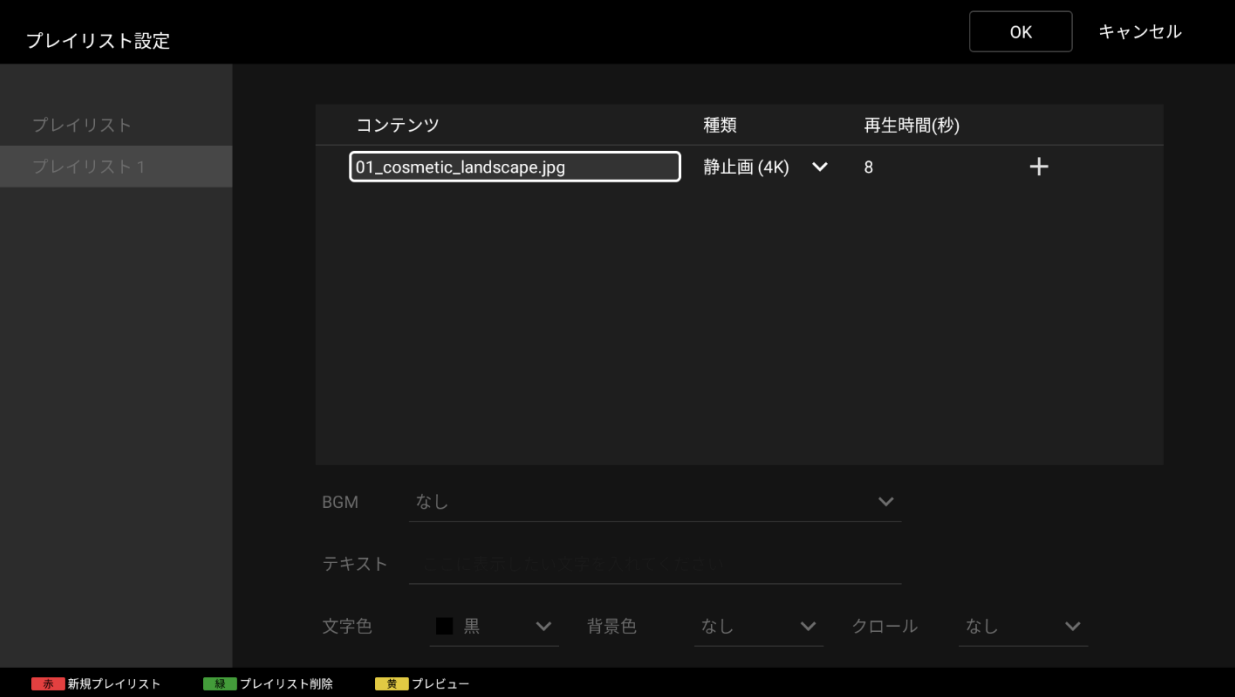

[7] 次に、[再生時間(秒)]にフォーカスをあて、再生時間を選択します。ここでは「10」を選択しています。

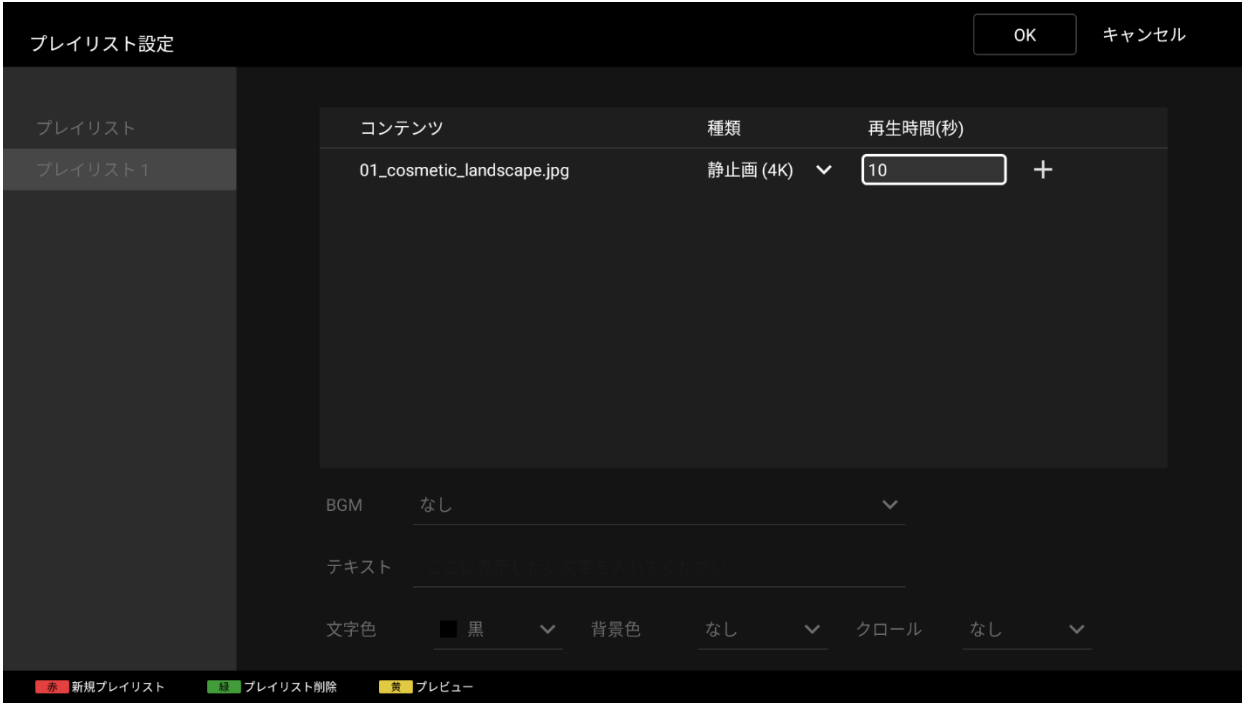

[8] 画面上の 「+」にフォーカスをあて、決定ボタンを押して 2 つ目のコンテンツを設定します。同様に[6]、[7]の手順で、 [コンテンツ]、[再⽣時間(秒)]を指定してください。ここでは、[コンテンツ]を「02\_cosmetic\_portrait.jpg」、[再生時間 (秒)]に「10」を設定しています。

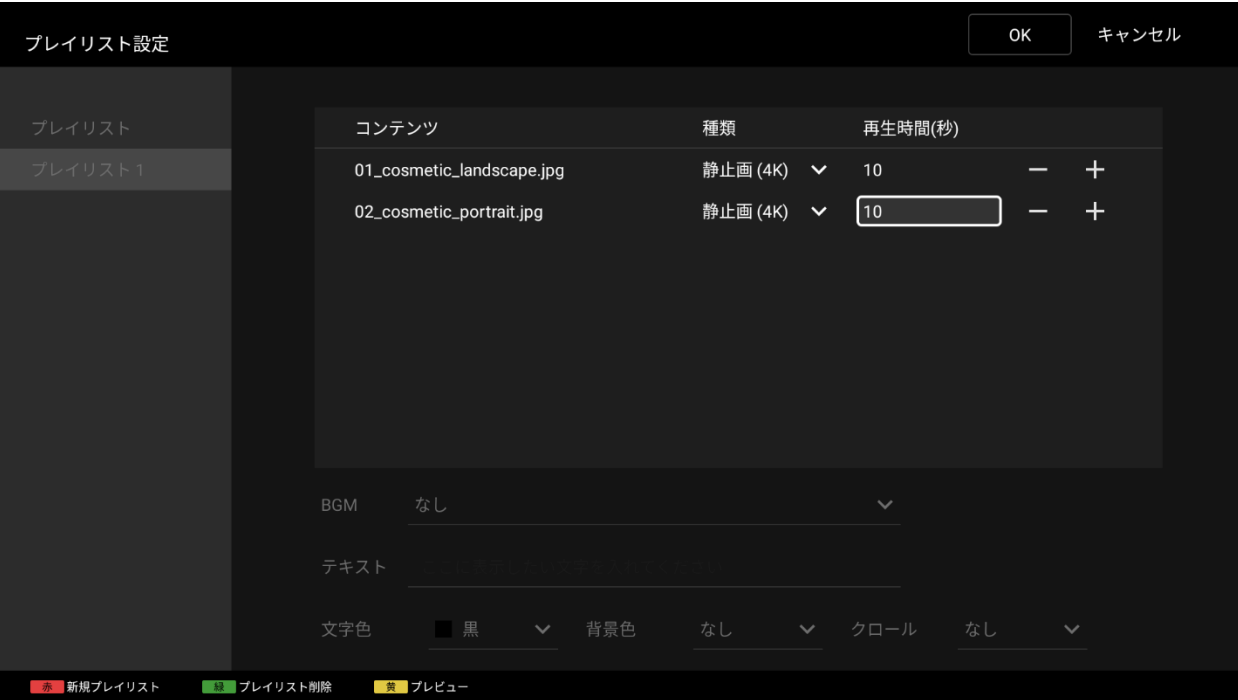

[9] 画面上の[OK]ボタンにフォーカスをあて、リモコンの決定ボタンを押すと、編集したプレイリストのデータが保存され、 [基本設定]画面に戻ります。

以上でプレイリストの作成は完了です。本画面上のその他の設定については、以降で説明します。

## <span id="page-15-0"></span>再生に関する設定変更手順(必須)

上記で作成したプレイリストを再生するためには、再生設定を変更する必要があります。

[10] [基本設定]画面において、[再生モード]で「プレイリスト再生」を選択します。

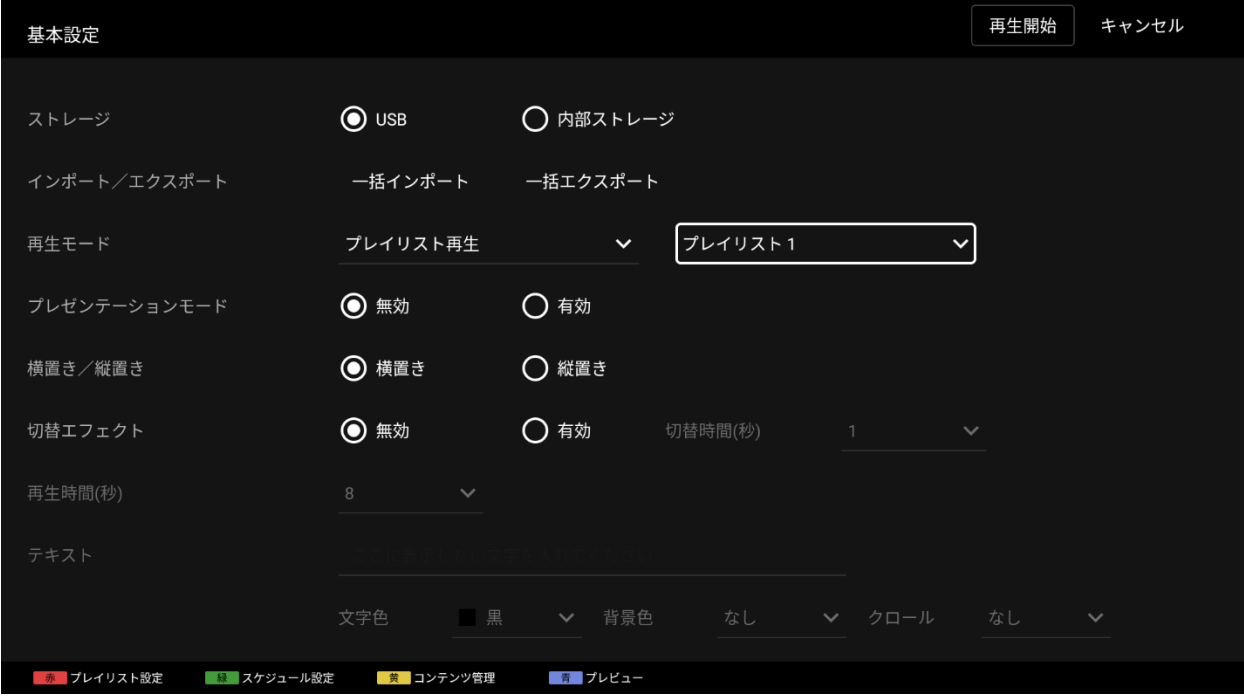

[11] [再生モード]設定の右側にあるドロップダウンメニューからプレイリスト名を選択します。ここでは、「プレイリスト 1」を選択しています。

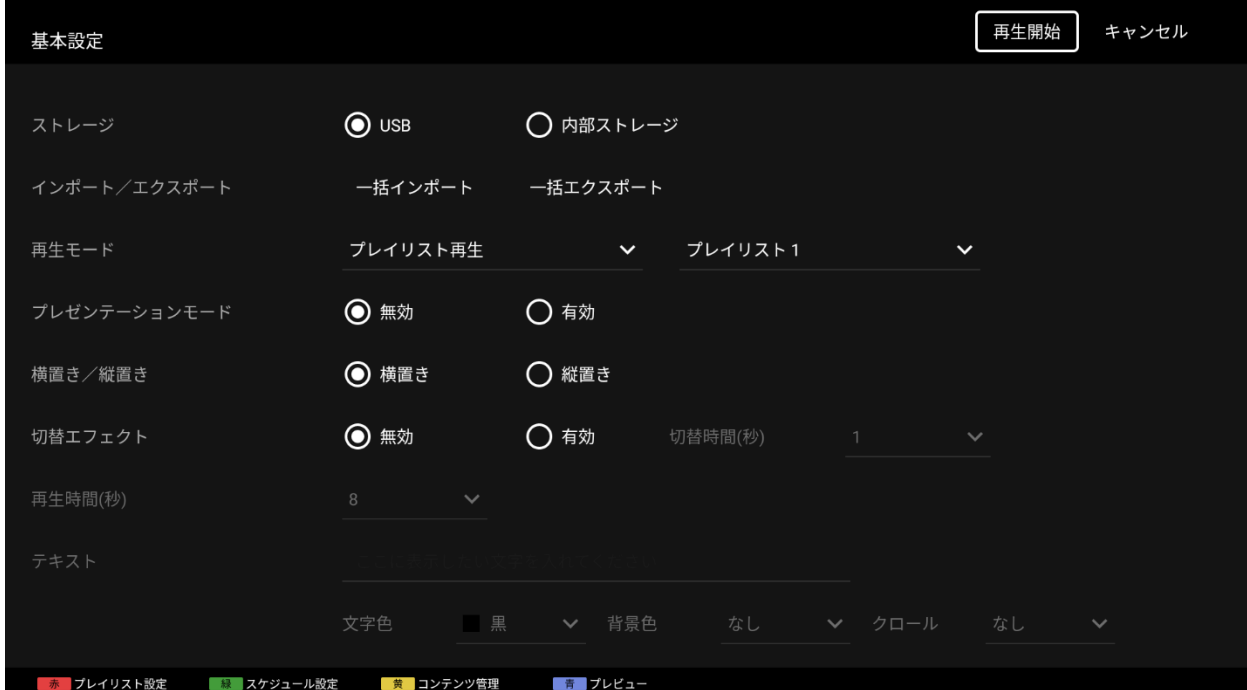

[12] 本画面で[OK]ボタンにフォーカスをあて、リモコンの決定ボタンを押すと、「プレイリスト 1 」の再生が開始されます。

## <span id="page-17-0"></span>**3.3.**再生スケジュールを設定する

スケジュール再生とは、作成したプレイリストを再生スケジュールに従って再生を行う再生方法です。

スケジュールは、「曜日」または「日時」と「開始時刻」および「終了時刻」の組み合わせで設定することができます。 また、曜日や日時を設定せず、毎日同じようにコンテンツを再生するように設定することもできます。以下の画面は、リモ コンの左右上下ボタンおよび決定ボタン、カラーボタンで操作できます。

## プレイリストの作成手順(必須)

基本的な使い方については、[3.2.](#page-12-0) [プレイリストを作成し再生する](#page-12-0)をご参照ください。

### <span id="page-17-1"></span>スケジュールの設定手順(必須)

[1] プレイリストを編集し保存すると、[基本設定]画面が表示されますので、[基本設定]画面でリモコンの緑ボタンを押し、 [スケジュール設定]画面に移動します。

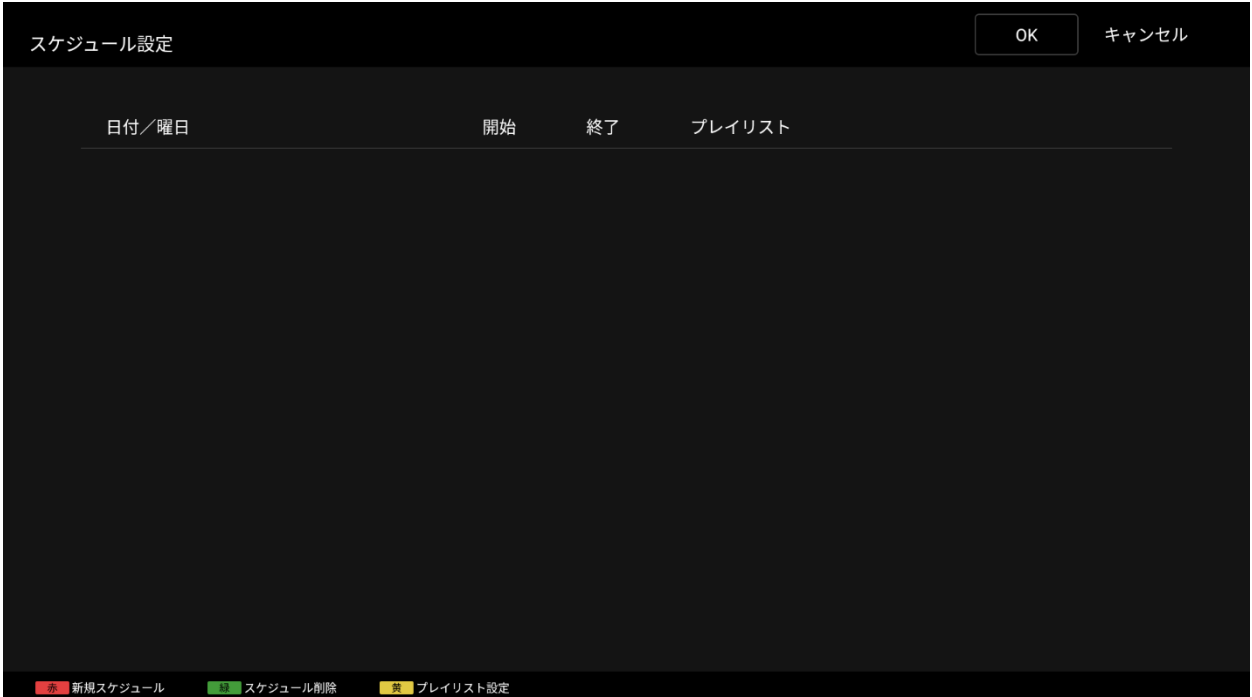

[2] [スケジュール設定]画面において、リモコンの赤いボタンを押すと、スケジュールを新規に作成することができます。 赤いボタンを押すとダイアログが表示され、スケジュールの種類を選択することができます。ここでは、「プレイリス ト 1」の再⽣を毎日「09:00」に開始し、「18:00」に終了するスケジュールを指定します。ダイアログ上の「毎日」を選 択し、[OK]ボタンにフォーカスをあて、リモコンの決定を押します。

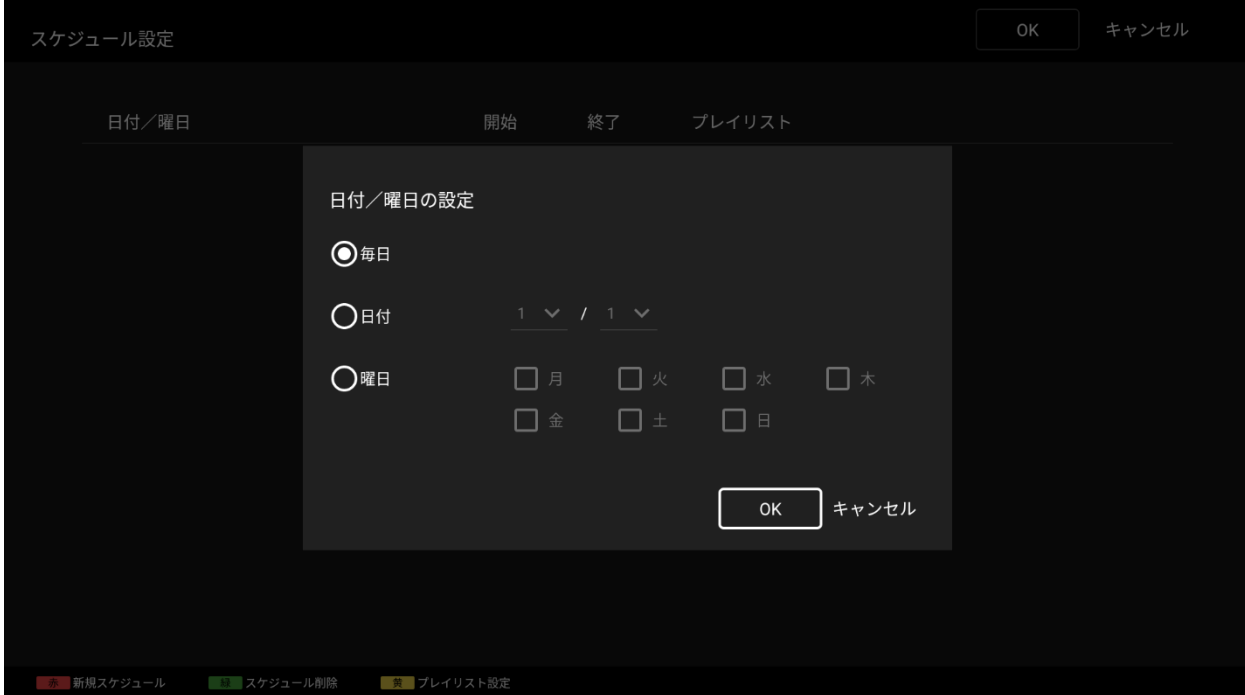

[3] 次に、新しく追加された「毎日」の列にフォーカスをあて、リモコンの決定ボタンを押して、[開始]、[終了]、[プレイリス ト]を設定します。ここでは、[開始]に「09:00」、[終了]に「18:00」、[プレイリスト]に「プレイリスト 1」を選択していま す。選択終了後、リモコンの戻るボタンを押します。

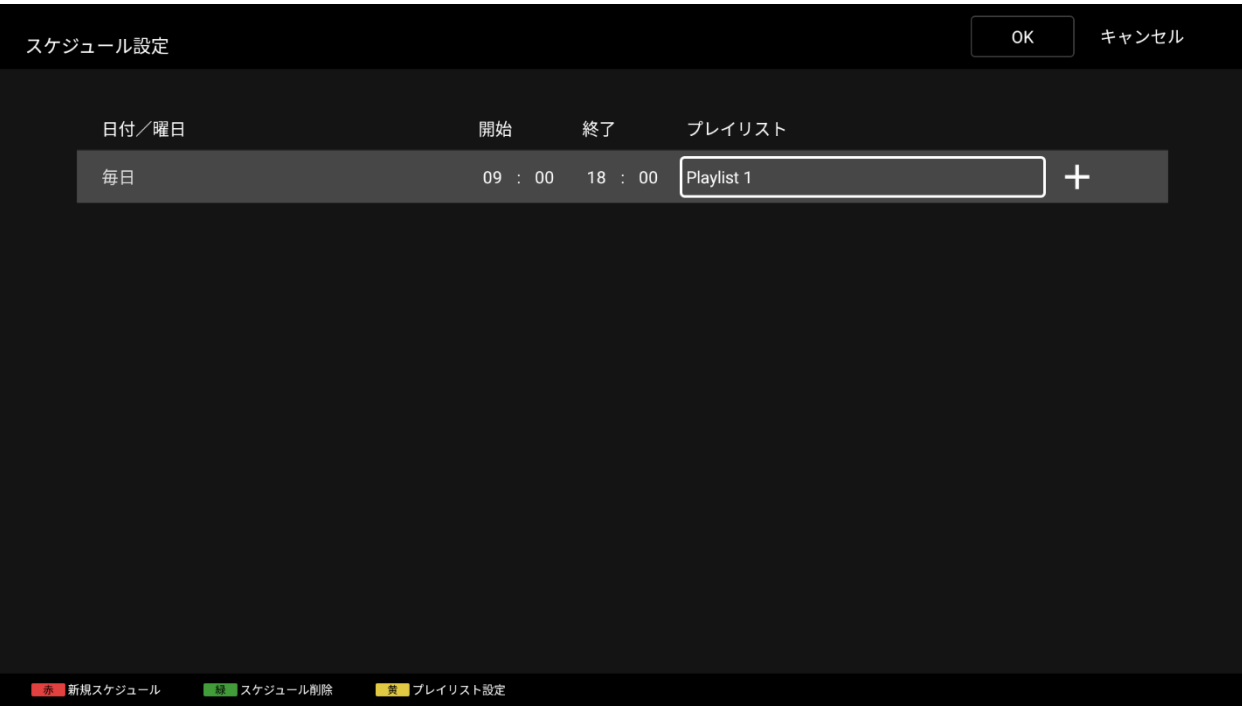

[4] 本画面で[OK]ボタンを押し、リモコンの決定ボタンを押すと、編集したスケジュールのデータが保存され、[基本設定]画 面に戻ります。

スケジュールされたプレイリストは、「日付」→「曜日」→「毎日」の優先順位に従って再生を開始します。プレイリス トの再生がスケジュール時間内に終了すると、次にスケジュールされているプレイリストの再生が続行されます。開始/終 了時刻が重なった場合、優先順位の低いスケジュールはキャンセルされます。

「日付」が設定されている場合、同じ日の他のスケジュールはキャンセルされます。

「曜日」と「毎日」の開始/終了時刻が重なっていない場合、開始時刻順にソートされ、連続再生されます。

例 1:「日付」、「曜日」、「毎日」のスケジュール設定

「日付」が設定されている場合、同じ日の他のスケジュールはキャンセルされます。

現在の時刻は8月2日 (水) 11:00 です。

スケジュール再生は、最も優先順位の高いプレイリスト 1 の「日付」スケジュールにより、12:00 に開始し、13:00 に終了 します。

プレイリスト 2 およびプレイリスト 3 は同じ日には再生されません。

スロット:

- 1. [プレイリスト 1]8 月 2 日 12:00~13:00
- 2. [プレイリスト3] 毎日 (木) 14:00~20:00
- 3. [プレイリスト3] 毎日 (金) 14:00~20:00
- 4. [プレイリスト 3]毎日(土)14:00~20:00
- 5. [プレイリスト3] 毎日 (日) 14:00~20:00
- 6. [プレイリスト 3]毎日(月)14:00~20:00
- 7. [プレイリスト 3]毎日(火)14:00~20:00
- 8. [プレイリスト 2]水曜日、13:00~14:00。[プレイリスト 3]14:00~20:00 に続く

9. #2 から繰り返す

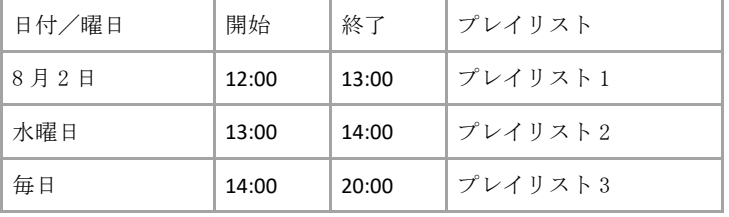

#### 例 2:「曜日」および「毎日」のスケジュール設定

「曜日」と「毎日」のスケジュールが重なっていない場合、同じ日に設定されたスケジュールで再生が続行されます。 現在の時刻は8月2日 (水) 11:00 です。

スケジュール再生は、プレイリスト 2 が 11:00 に開始し、14:00 に終了します。

プレイリスト 3 は、プレイリスト 2 の再生が終了する 14:00 に開始され、20:00 に終了します。

スロット:

1. [プレイリスト2]水曜日、11:00~14:00、[プレイリスト3] 毎日(水曜) 14:00~20:00 と続く

- 2. [プレイリスト3] 毎日 (木) 14:00~20:00
- 3. [プレイリスト3] 毎日 (金) 14:00~20:00
- 4. [プレイリスト3] 毎日 (土) 14:00~20:00
- 5. [プレイリスト 3]毎日(日)14:00~20:00
- 6. [プレイリスト 3]毎日(月)14:00~20:00
- 7. [プレイリスト 3]毎日(火)14:00~20:00

8. #1 から繰り返す

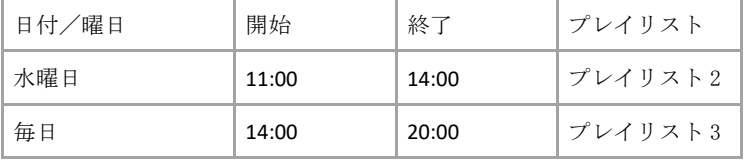

例 3:「曜日」と「毎日」のスケジュールが重なっているスケジュール設定

「曜日」は「毎日」よりも優先されます。

現在の時刻は8月2日 (水) 11:00 です。

スケジュール再生は、プレイリスト 2 が 12:00 に開始し、13:00 に終了します。 プレイリスト 3 は翌日の 11:00 に再生を開始し、20:00 に終了します。

#### スロット:

- 1. [プレイリスト 2]水曜日、12:00~13:00
- 2. [プレイリスト3] 毎日 (木) 11:00~20:00
- 3. [プレイリスト3] 毎日 (金) 11:00~20:00
- 4. [プレイリスト3] 毎日 (土) 11:00~20:00
- 5. [プレイリスト3] 毎日 (日) 11:00~20:00
- 6. [プレイリスト 3]毎日(月)11:00~20:00
- 7. [プレイリスト 3]毎日(火)11:00~20:00

```
8. #1 から繰り返す
```
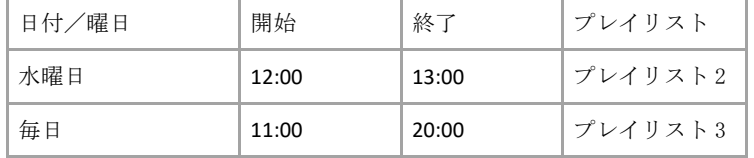

例 4:「曜日」と「毎日」のスケジュールが重なっているスケジュール設定

「曜日」は「毎日」よりも優先されます。

現在の時刻は8月2日 (水) 11:00 です。

スケジュール再生は、プレイリスト 1 が 11:00 に開始し、15:00 に終了します。 スロット:

- 1. [プレイリスト 1]水曜日、11:00~15:00
- 2. [プレイリスト 1]木曜日、11:00~15:00
- 3. [プレイリスト 1]金曜日、11:00~15:00
- 4. [プレイリスト2] 毎日 (土) 14:00~20:00
- 5. [プレイリスト2] 毎日 (日) 14:00~20:00
- 6. [プレイリスト2] 毎日 (月) 14:00~20:00
- 7. [プレイリスト 2]毎日(火)14:00~20:00
- 8. #1 から繰り返す

| 日付/曜日 | 開始    | 終了    | プレイリスト   |
|-------|-------|-------|----------|
| 水、木、金 | 11:00 | 15:00 | プレイリスト 1 |
| 毎日    | 14:00 | 20:00 | プレイリスト 2 |

例 5:「曜日」と「毎日」のスケジュールが重なっているスケジュール設定

「曜日」は「毎日」よりも優先されます。 現在の時刻は8月2日 (水) 11:00 です。 スロット: 1. [プレイリスト 1]水曜日、14:00~15:00 2. [プレイリスト 1]木曜日、14:00~15:00 3. [プレイリスト 1]金曜日、14:00~15:00 4. [プレイリスト 2]毎日(土)11:00~20:00 5. [プレイリスト2] 毎日 (日) 11:00~20:00 6. [プレイリスト 2]毎日(月)11:00~20:00 7. [プレイリスト 2]毎日(火)11:00~20:00 8. #1 から繰り返す

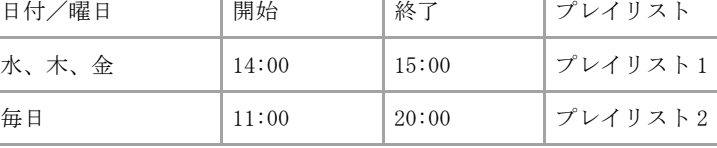

例 6:「曜日」と「毎日」で同じスケジュールの設定

「曜日」は「毎日」よりも優先されます。 現在の時刻は8月2日 (水) 11:00 です。 スケジュール再生は「曜日」が優先されるため、プレイリスト 1 が 14:00 に開始し、15:00 に終了します。 プレイリスト2はその他の曜日の同じ時刻に開始/終了します。 スロット:

- 1. [プレイリスト 1]水曜日、14:00~15:00
- 2. [プレイリスト2] 毎日 (木) 14:00~15:00
- 3. [プレイリスト2] 毎日 (金) 14:00~15:00
- 4. [プレイリスト2] 毎日 (土) 14:00~15:00
- 5. [プレイリスト 2]毎日(日)14:00~15:00
- 6. [プレイリスト 2]毎日(月)14:00~15:00
- 7. [プレイリスト 2]毎日(火)14:00~15:00
- 8. #1 から繰り返す

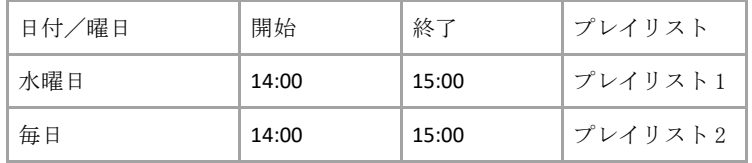

例 7:「曜日」と「毎日」の連続したスケジュールの設定

再生スロットは、開始/終了時刻が重ならない限り、同じ日の再生に振り分けられます。 現在の時刻は8月2日 (水) 11:00 です。

スケジュール再生は、プレイリスト 1 が 14:00 に開始し、15:00 に終了します。 プレイリスト 2 は 15:00 に再生を開始し、20:00 に終了します。 スロット:

- 1. [プレイリスト1]水曜日、14:00~15:00、[プレイリスト2]毎日(水)15:00~20:00
- 2. [プレイリスト1]木曜日、14:00~15:00、[プレイリスト2]毎日(水)15:00~20:00
- 3. [プレイリスト1]金曜日、14:00~15:00、[プレイリスト2]毎日(水)15:00~20:00
- 4. [プレイリスト2] 毎日 (土) 15:00~20:00
- 5. [プレイリスト2] 毎日 (日) 15:00~20:00
- 6. [プレイリスト2] 毎日 (月) 15:00~20:00
- 7. [プレイリスト 2]毎日(火)15:00~20:00
- 8. #1 から繰り返す

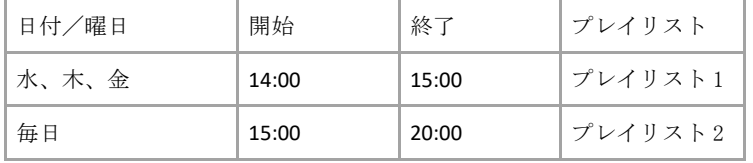

## <span id="page-22-0"></span>再生に関する設定変更手順(必須)

上記で作成したスケジュールに従ってプレイリストを再生するには、再生設定を変更する必要があります。 [5] [基本設定]画面において、[再生モード]を[スケジュール再生]を選択します。

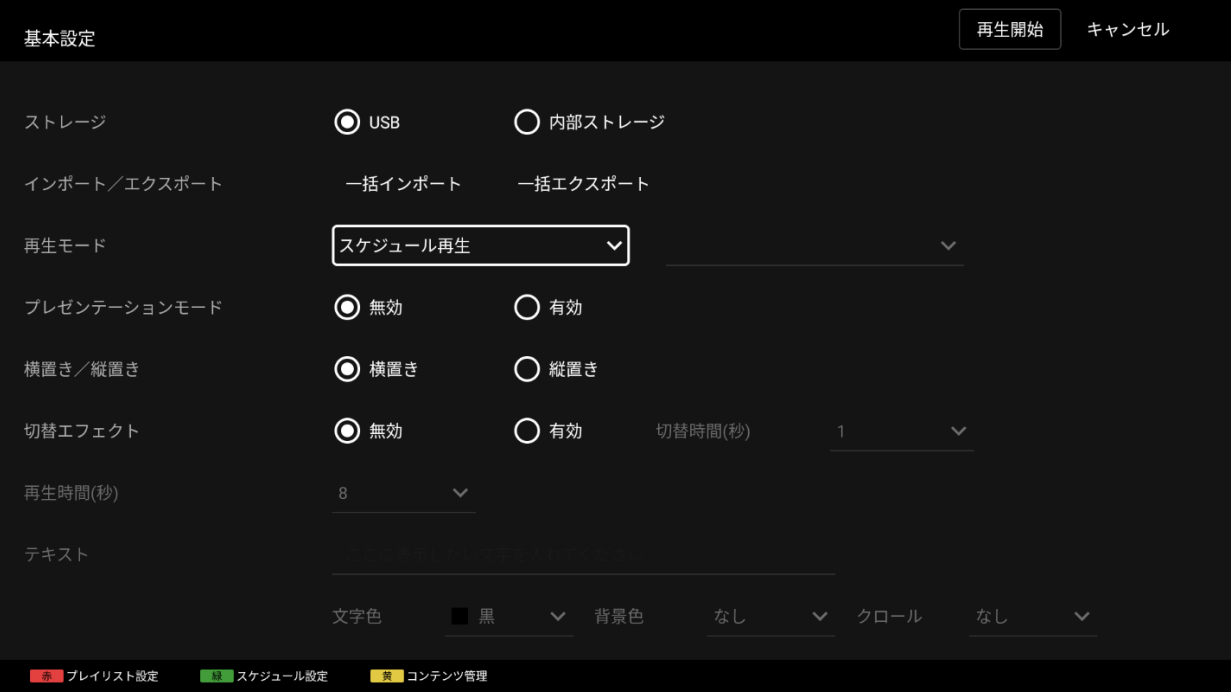

[6] 本画面で[OK]ボタンにフォーカスをあて、リモコンの決定ボタンを押すと、上記で作成したスケジュールに従って「プ レイリスト 1」の再生が開始されます。

プレイリストが設定したスケジュール通りに再生されない場合、BRAVIA 本体の⽇付、時刻設定と編集したスケジュールが 一致していない可能性があります。コンテンツが何も再生されない場合、リモコンの画⾯表⽰ボタンを押してください。 下図のように BRAVIA 本体に設定されている日時は画面中央に、次の再生スケジュールの日時は画面右上に表示されます。 この情報をもとに設定を確認し、再設定してください。

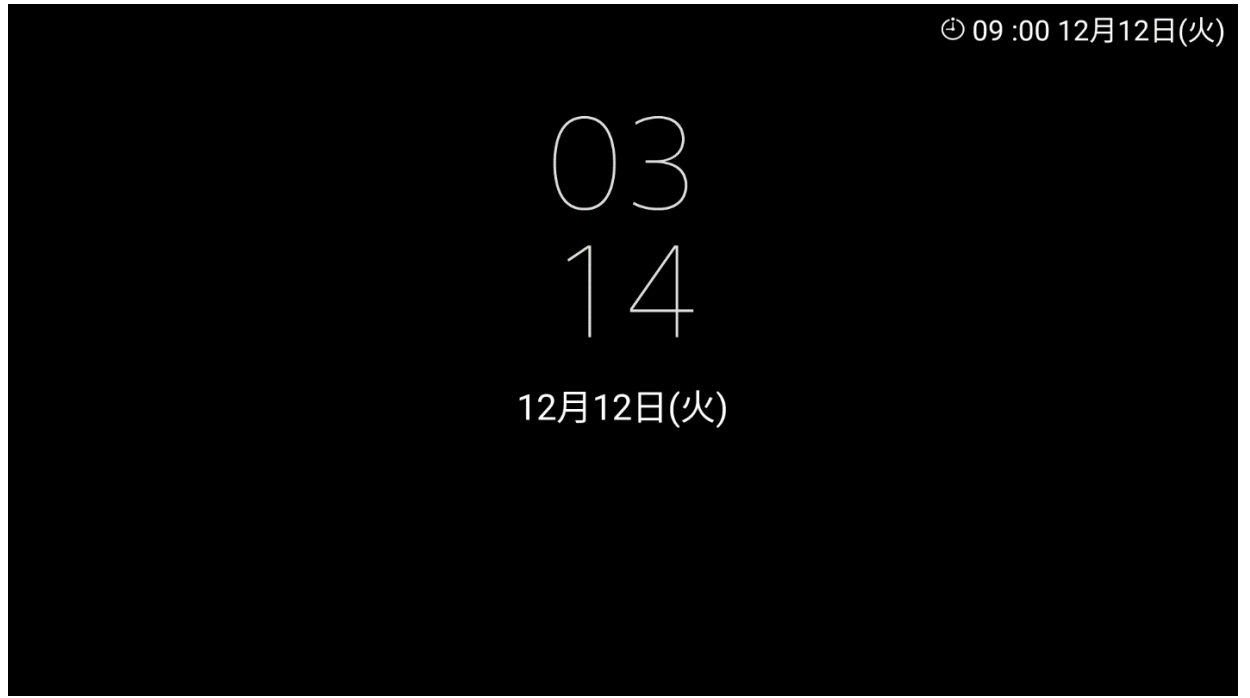

## <span id="page-23-0"></span>**3.4** コンテンツ管理

BSF は内蔵ストレージにコピーされたコンテンツのコピーおよび削除に対応しています。

[基本設定]画面で<黄色>キーを押してコンテンツ管理に進みます。

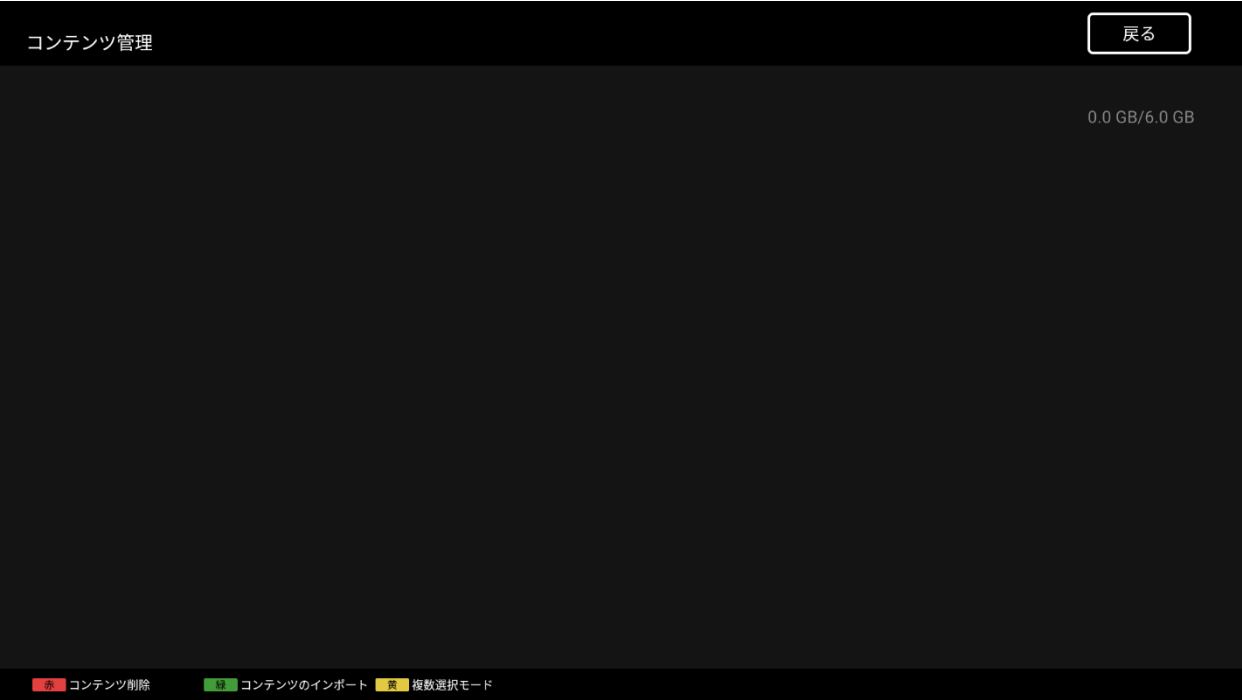

<緑>ボタンを押すと、USB メモリーから内蔵ストレージにコンテンツがインポートされます。

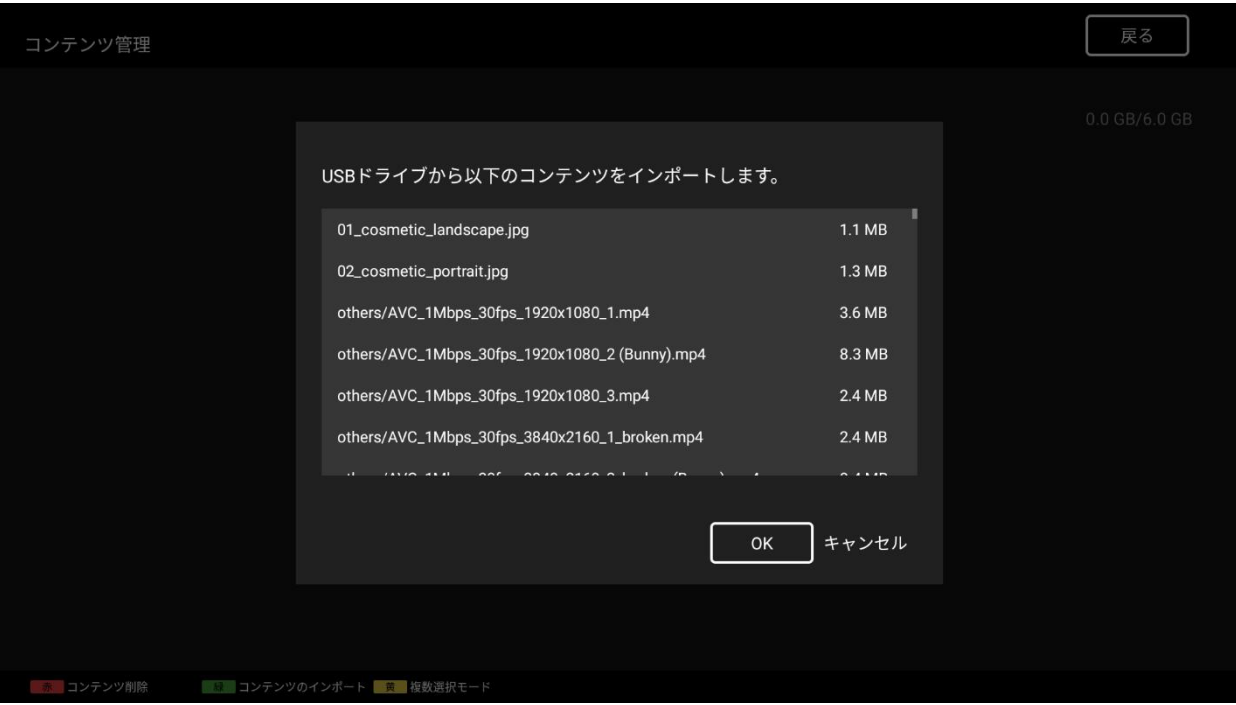

[OK]を選択すると、USB ドライブから内蔵ストレージにすべてのコンテンツがインポートされます。内蔵ストレージにコン テンツを保存するためのストレージ制限が設定されています。制限を超えた場合、インポート処理は停止されますが、コ ピーされたコンテンツは残ります。

注:すべてのコンテンツが読み込まれた後にダイアログが表示されるため、USB ドライブ内のコンテンツが多い場合は時 間がかかります。

例:コンテンツサイズが 8GB までの場合、読み込みに 2~3 秒かかることがあります。

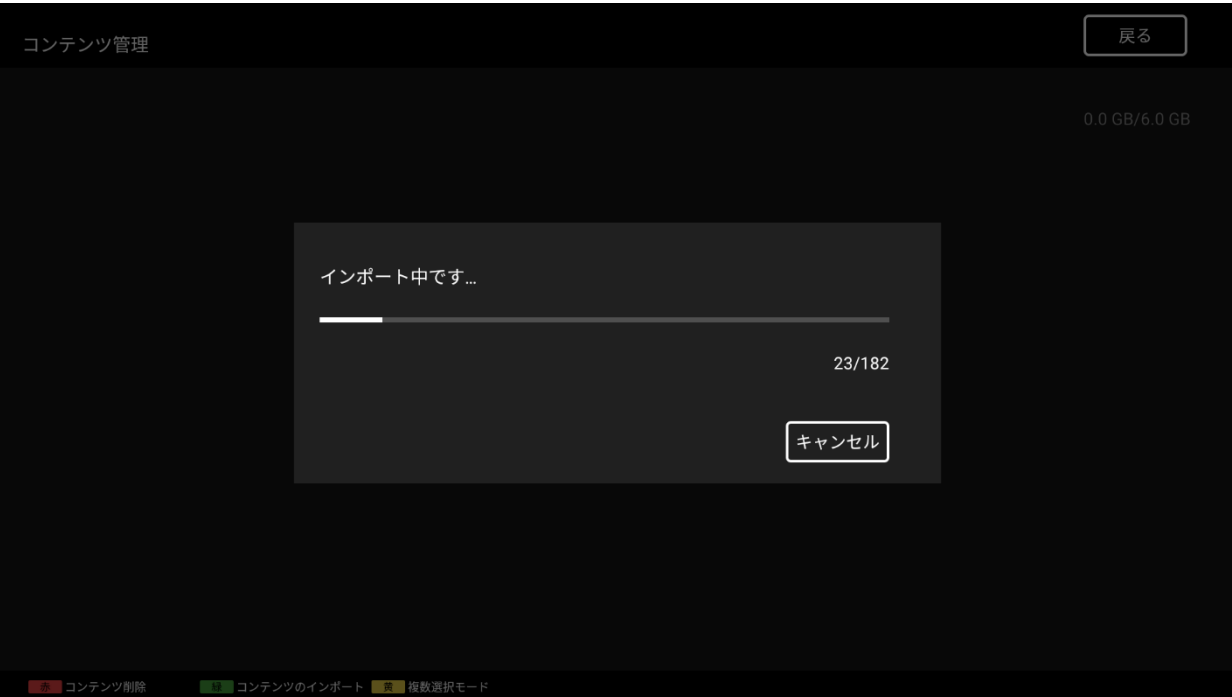

コンテンツ 管理画面で、コピーしたコンテンツを閲覧することができます。

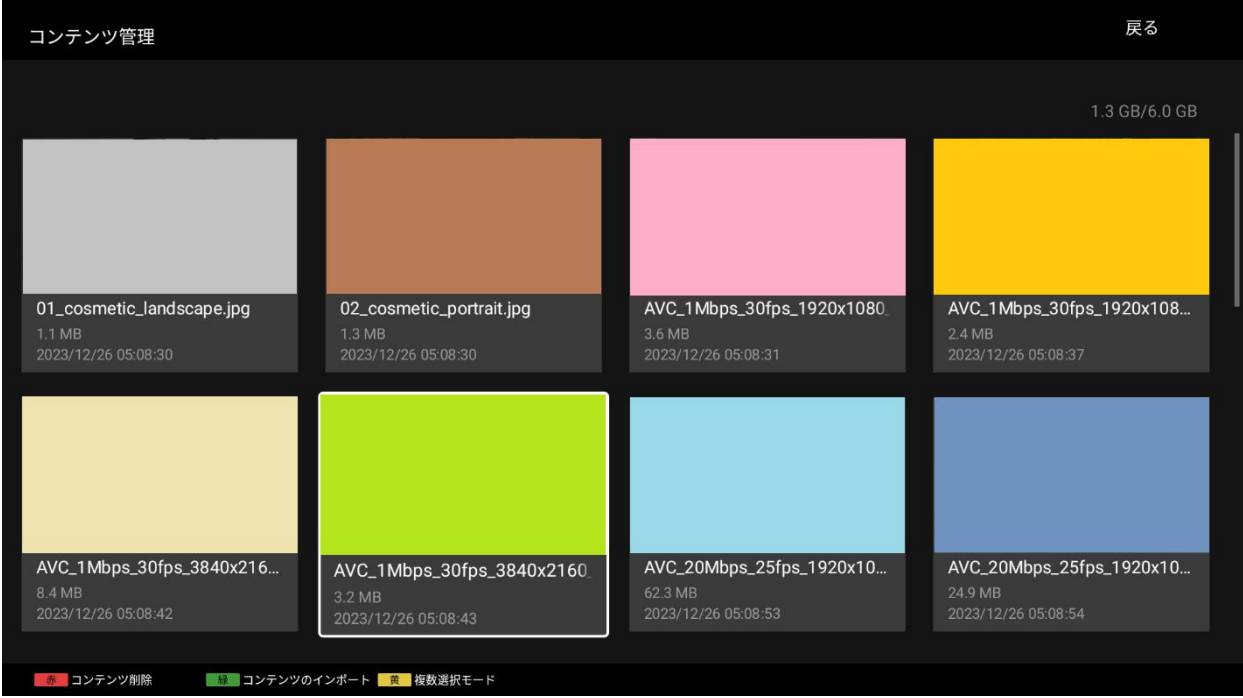

選択モードは 2 つあります:

- 1. 通常モード(デフォルト):表示するコンテンツを選択します。
- 2. 選択モード:<黄色>キーを押して選択モードに切替えます。操作-削除する対象コンテンツを選択します。
	- <青色>キー すべて選択、選択モードでのみ表示されます。
	- <青色> キー 選択解除、選択モードですべてのコンテンツが選択されているときに表示されます。

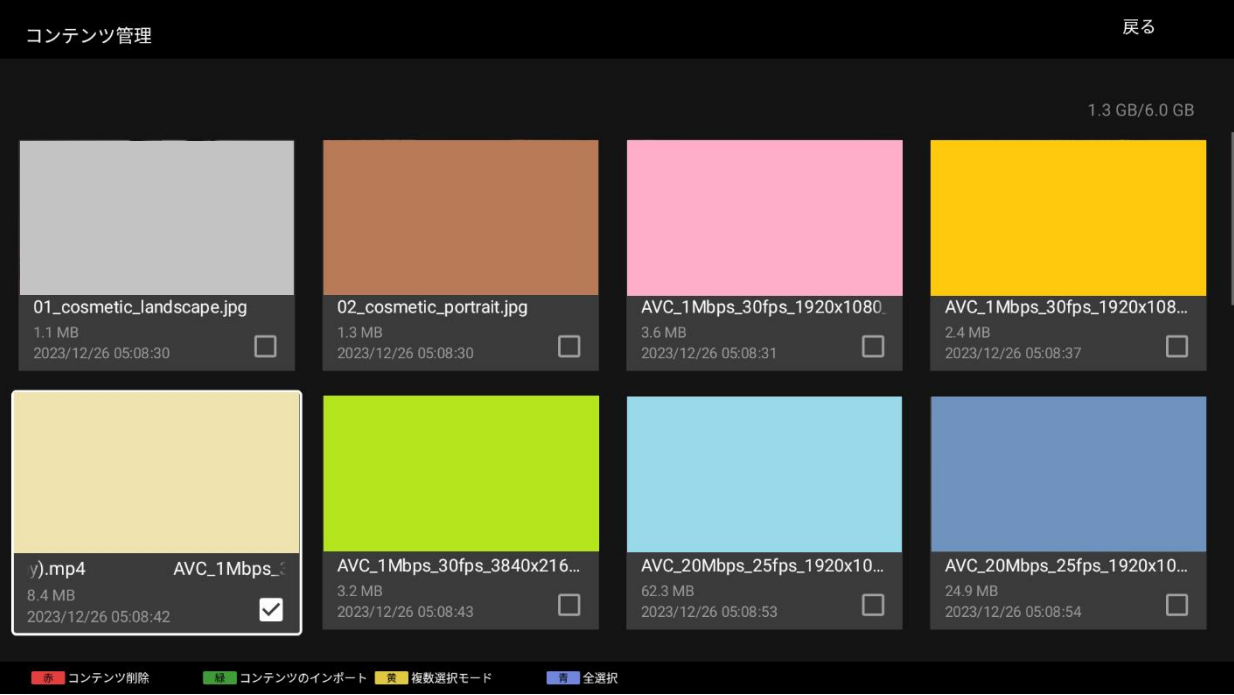

## <span id="page-26-0"></span>**4.**より進んだ使い方

ここでは、 3. [基本的な使い方](#page-10-0) での手順に加え、以下の表示に関する設定を追加で行い表示内容を変更する手順を内容例で 説明します。以下は、その手順と内容例です。

[1] テロップ (4.1. [テロップを表示する](#page-27-0))

[2] BGM [\(4.2. BGM](#page-29-0) を入れる)

[3] プレゼンテーションモード (4.3. [プレゼンテーションモードの利用](#page-30-0))

## <span id="page-27-0"></span>**4.1.**テロップを表示する

スライドショー再⽣、プレイリスト再⽣、スケジュール再生のすべての再生モードで、再生コンテンツにテロップを設定 することができます。ここでは、その手順について説明します。

### <span id="page-27-1"></span>スライドショー再生

[1] 3.1. [スライドショー再生を利用する](#page-11-0) の手順[1]から[3]を実行します。

[2] [基本設定]画面に移動し、[テロップ]の[テキスト]を指定します。[テキスト]にフォーカスをあて、リモコンの決定ボタ ンを押してテロップを指定します。ここでは、「Try first telop text」と入力しています。

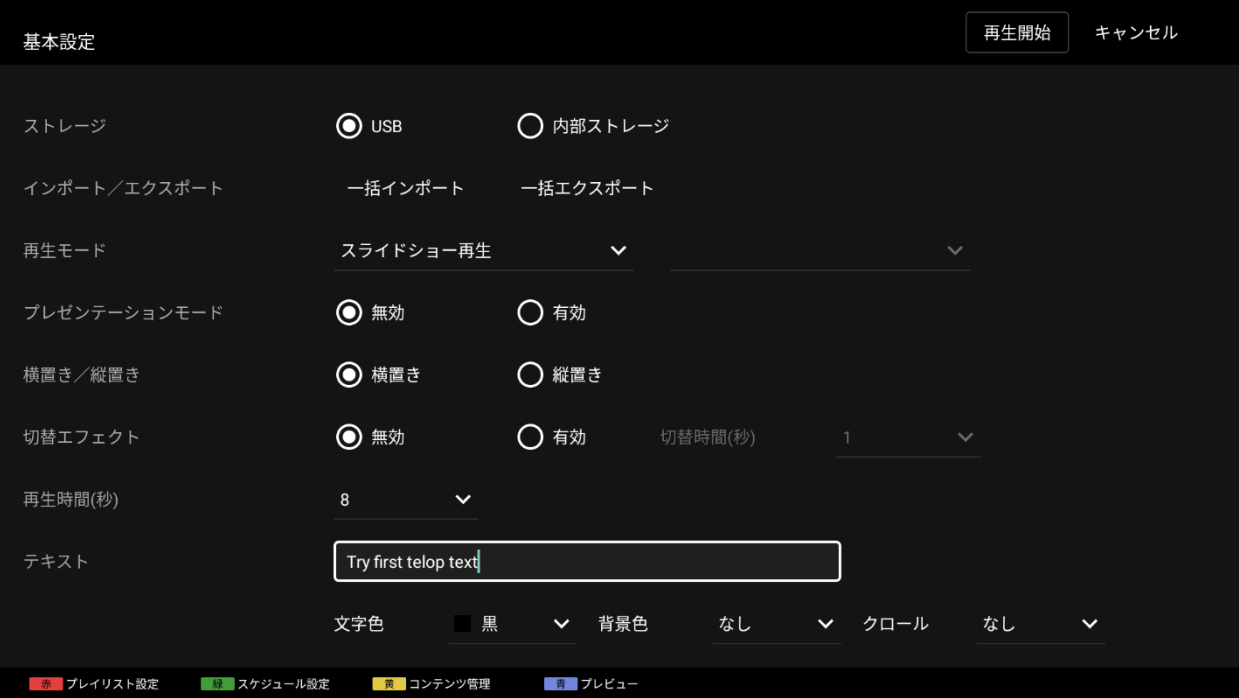

[3] 次に、[文字色]と[背景色]を選択します。ここでは、「黒」と「あり(透過)」を指定しています。[背景色]が[プレー ン]または[あり (透過) ]に設定されている場合、選択した文字色に応じて背景色を固定したり、透過させることができ ます。

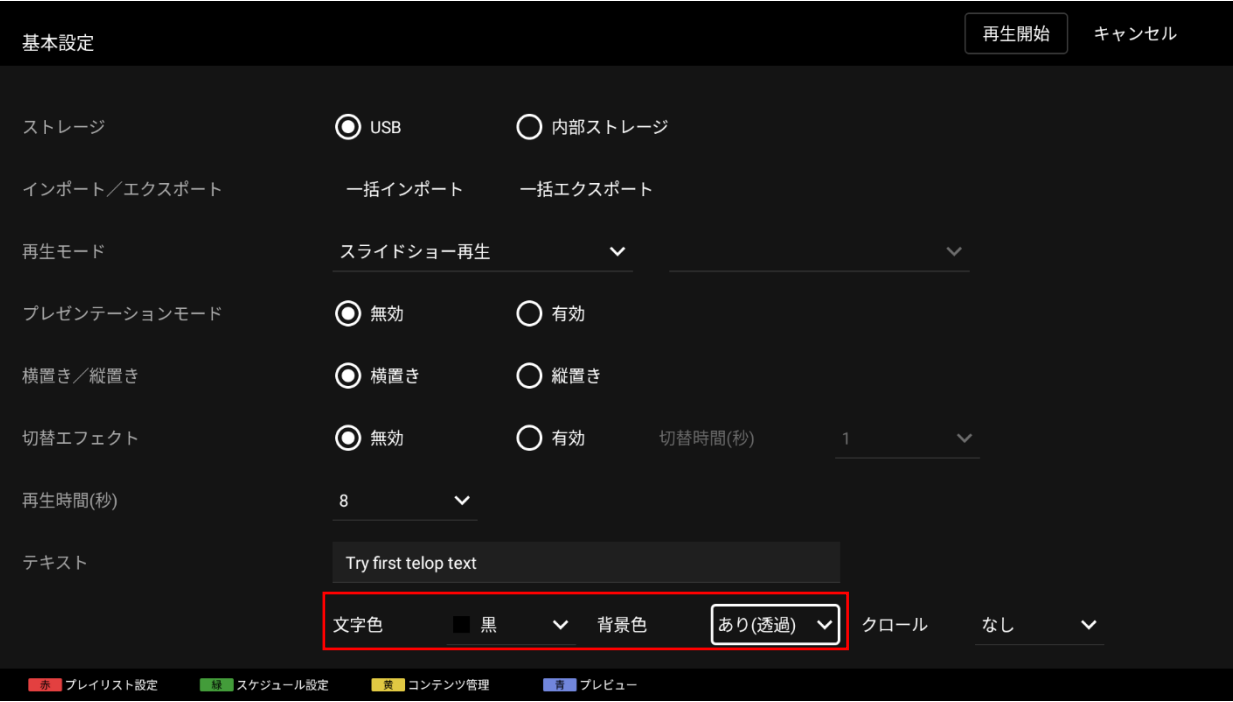

[4] 次に、[クロール]を設定します。ここでは、「低速」を指定しています。「なし」以外を指定した場合、テロップはコ ンテンツ再生中に画面上の右から左にクロールして表示されます。

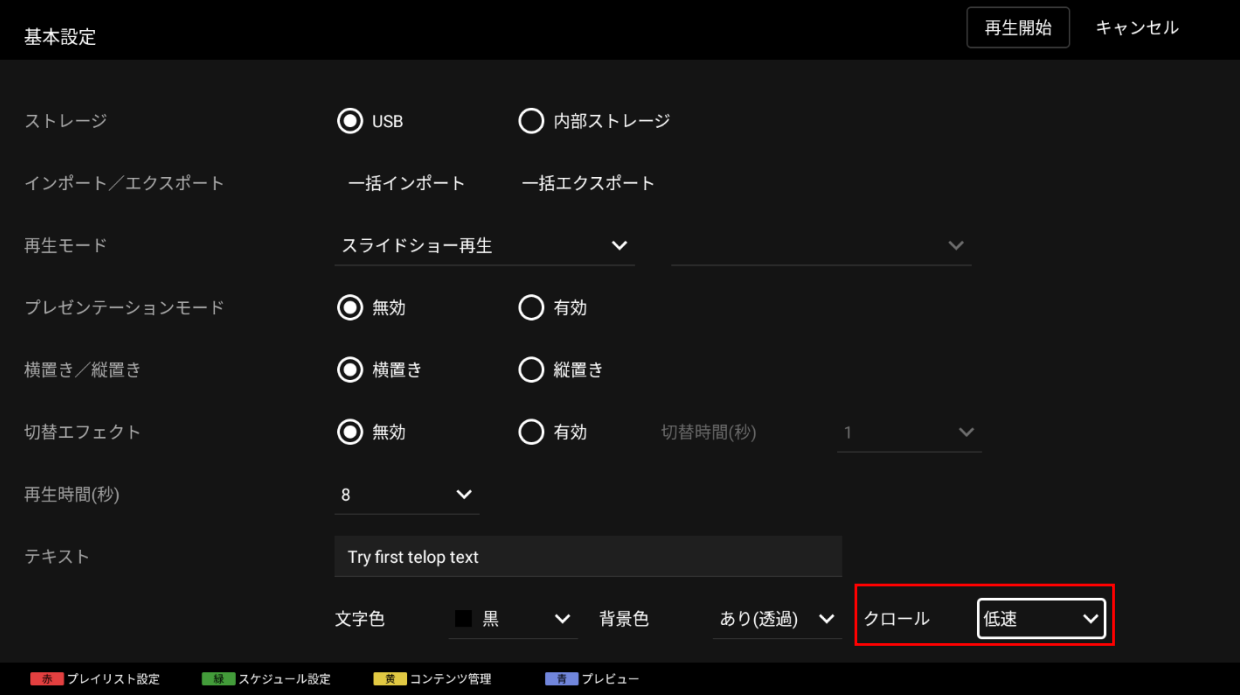

[5] 本画面で[OK]ボタンにフォーカスをあて、リモコンの決定ボタンを押すと、編集した設定が保存され、コンテンツ再生 画面に戻ります。再生されるコンテンツの画面下に「Try first telop text」と表示されているか確認をしてください。

## <span id="page-28-0"></span>プレイリストまたはスケジュール再生

- [1] 3.2. [プレイリストを作成し再生する](#page-12-0)の手順[1]から[9]までを実行します。
- [2] [プレイリスト設定]画面上の[テロップ]について、上記「スライドショー再生」の手順[2]から[4]と同様に設定を行いま す。各プレイリストに対し1つのテロップ設定を行うことができます。
- [3] 3.2. [プレイリストを作成し再生する](#page-12-0) の手順[9]から[11]までを実行します。再生されるコンテンツの画面下に「Try first telop text」と表示されているか確認をしてください。

## <span id="page-29-0"></span>**4.2.BGM** を入れる

スライドショー再生、プレイリスト再生、スケジュール再生のすべての再生モードで、再生コンテンツに BGM を設定 することができます。ここでは、その手順について説明します。

静止画の再生中は指定した BGM が流れますが、動画や HTML の再生中は BGM は流れません。

### <span id="page-29-1"></span>スライドショー再生

[1] 3.1. [スライドショー再生を利用する](#page-11-0)の手順[1]を実行します。

- [2] BGM として使用する音声ファイルを USB メモリーの media フォルダにコピーします。ここでは、サンプルコンテン ツ「bgm.mp3」をコピーしています。
- [3] 3.1. [スライドショー再生を利用する](#page-11-0)の手順[2]と[3]を実行します。コンテンツの再生時に音声が出力されるか確認し てください。

### <span id="page-29-2"></span>プレイリストまたはスケジュール再生

[1] 3.2. [プレイリストを作成し再生する](#page-12-0)の手順[1]から[8]までを実行します。

[2] [プレイリスト設定]画面の[BGM]にフォーカスをあて、BGM として使用する音声ファイルを指定します。ここでは、 「bgm.mp3」を指定しています。

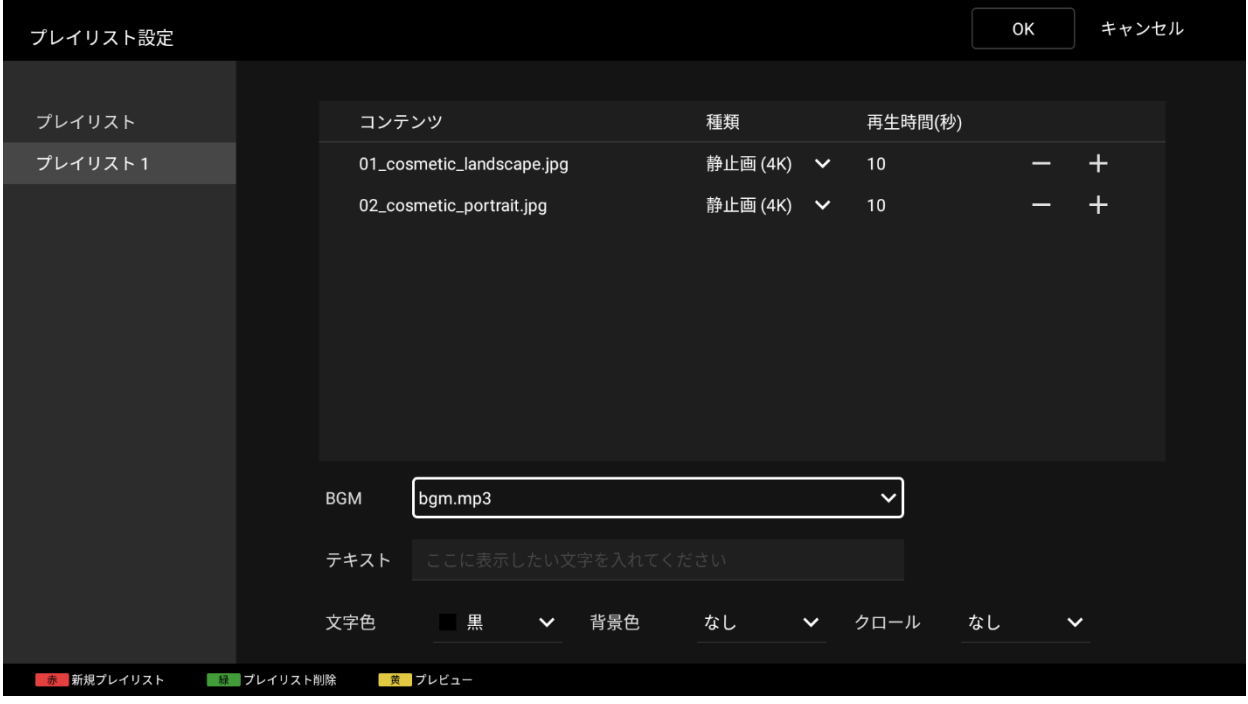

[3] 3.2. [プレイリストを作成し再生する](#page-12-0)の手順[9]から[11]までを実行します。コンテンツの再生時に音声が出力される か確認してください。

## <span id="page-30-0"></span>**4.3.**プレゼンテーションモードの利用

プレゼンテーションモードを有効にすると、スライドショー再⽣、プレイリスト再⽣、スケジュール再生のすべての再 生モードで、リモコンの左右ボタンで前後のコンテンツに切り替えることができます。

## <span id="page-30-1"></span>利用方法

[基本設定]画面の[プレゼンテーションモード]で[有効]を選択し、本画面の[OK]ボタンにフォーカスをあててリモコン の決定ボタンを押すと、モードが切り替わります。

モードを切り替えてコンテンツ再生画面に戻り、リモコンの左右ボタンでコンテンツを切り替えることができます。

## <span id="page-31-0"></span>**5.** 補足情報および注意事項

ここでは、本ソフトウェアを利用する上での補足情報や注意事項について説明します。基本となる使い方は、3. [基本的](#page-10-0) [な使い方](#page-10-0)、4. [より進んだ使い方](#page-26-0)、または BRAVIA の画面に表示されるエラーメッセージをご参照ください。

## <span id="page-31-1"></span>コンテンツ再生

## <span id="page-31-2"></span>スライドショー再生

ファイル名が「.」で始まる、またはファイル名に「#」が含まれるコンテンツは再生されません。 HTML コンテンツを再生する場合、以下のように USB メモリーの media フォルダにコピーする必要があります。

- フォルダを作成し、そのフォルダに「index.html」という名称でエントリーポイントとなる HTML ファイルを 配置してください。「index.html」という名前の HTML ファイルがない場合、HTML ファイルが参照する動画 や静止画は、通常の動画や静止画と同じように再生さます。
- media フォルダ内の動画や静止画はそのファイル名順に再生されますが、HTML コンテンツの場合は 「index.html」という名前のファイルを含むフォルダが利用されます。

例えば、USB メモリのルートフォルダに以下のような media フォルダがコピーされている場合、各コンテンツ は以下の順番で再生されます。

- 1. 1\_file.jpg
- 2. 2\_file.mp4
- 3. 4\_dir/index.html
- 4. 5 dir/0 dir/index.html
- 5. 1\_file.jpg
- 6. 2\_file.mp4
- 
- 7.  $6\_dir/index.html$ <br>  $meta = 1 1$ <br>  $+ 1_{-}$ file.jpg<br>  $+ 2_{-}$ file.mp4<br>  $+ 3_{-}$ file.html  $4$ \_dir<br>+ index.html  $5\_dir$ >\_air<br>| + file.jpg<br>| + file.mp4<br>| + index.html 1\_file.jpg  $+ 2$ \_file.mp4<br>+ 3\_file.html  $+4$  file.css  $6$  dir -ui<br>- file.jpg<br>- file.mp4<br>- sub.html  $1$ \_file.jpg 2\_file.mp4<br>3\_file.css index.html

USB メモリーのルートフォルダー内の media フォルダに音声ファイルを複数コピーすると、ファイル名順に BGM と して再生されます。再⽣される順序の詳細は上記と同じです。

## <span id="page-31-3"></span>スケジュール再生

スケジュール再生では、プレイリストは再生途中であっても、設定された終了時刻に再生を終了します。

設定されたスケジュールの開始時刻になっても再生が開始されない場合、BRAVIA 本体の日付、時刻設定と設定された スケジュールが合ってない可能性があります。その場合、リモコンの画面表示ボタンを押すと、BRAVIA 本体に設定さ れている日時が画面中央に、次の再生スケジュールの開始時刻が画面右上に表示されます。この情報をもとに、必要 に応じて設定を確認し、変更してください。

### <span id="page-32-0"></span>**BGM**

静止画および HTML の再生中に BGM を流します。動画および HTML の再生中は BGM は流れません。 BGM の再生が開始されると、再生中のコンテンツの表示が一瞬途切れることがあります。運用にあたり、再生時間が 十分に長い BGM を使用することを推奨します。

### その他

コンテンツ切り替わり時に、読み込みにより画面が黒く表示される場合があります。 動画の再生が開始されても、冒頭の 1 秒間は音声が出力されない場合があります。動画コンテンツを運用する場合、音 声の開始時刻を遅らせているものなど、冒頭に音声のないコンテンツを利用することを推奨します。

## <span id="page-32-1"></span>**[**基本設定**]**画面について

[横置き/縦置き]設定は、表示されるコンテンツの構成やテロップを、横向きまたは縦向きに合わせて回転させるため に使用します。

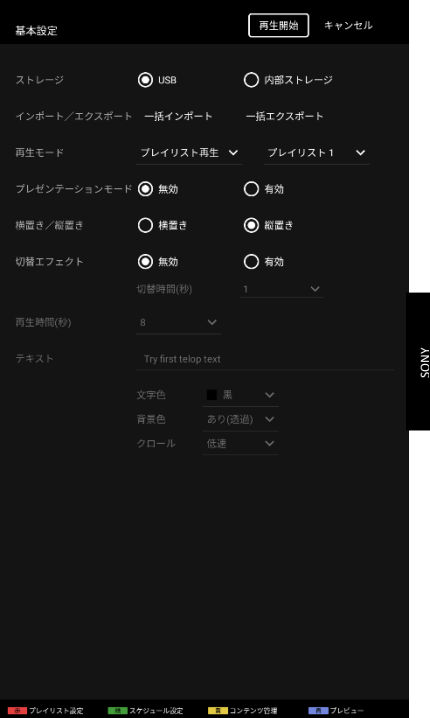

## <span id="page-33-0"></span>**[**プレイリスト設定**]**画面について

ファイル名に「#」が含まれるコンテンツは再生することができないため、「コンテンツ」から選択することはできませ ん。

[種類]はコンテンツファイルの拡張子に従い自動で選択されますが、BRAVIA は「静止画」と「静止画(4K)」の判別には 対応しておりません。[コンテンツ]で静止画ファイルを選択すると、「静止画(4K)」が自動で選択されます。

プレイリスト作成後、そのプレイリスト名を編集することはできません。[プレイリスト設定]画面で[コンテンツ]を編集す る際に、USB メモリーに保存されているコンテンツファイルから選択します。プレイリスト編集後に USB メモリーに保存 したコンテンツファイルのファイルパスを変更すると、コンテンツは再生されません。この場合、USB メモリーを接続す ると以下の画面が表示されます。USB メモリーに保存されているプレイリストの設定とコンテンツのファイルパスを確認 してください。

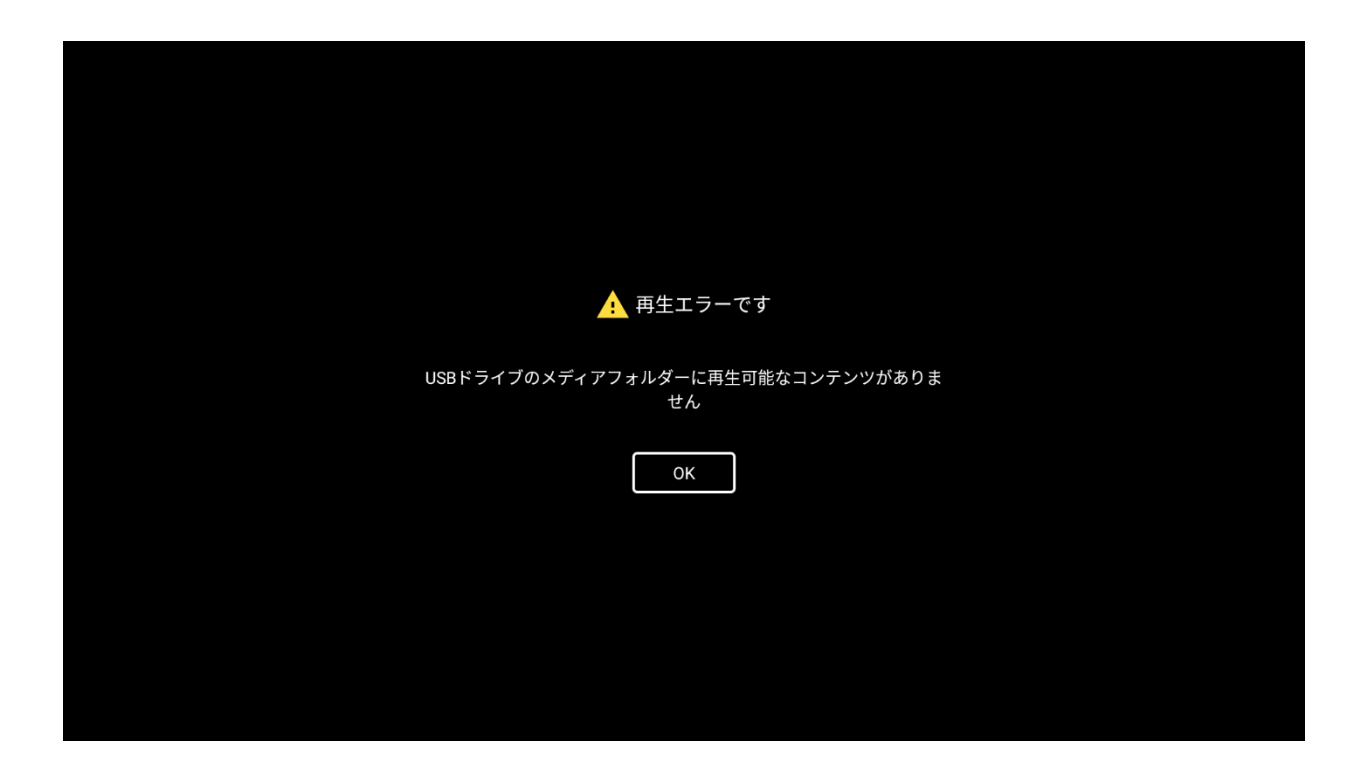

## <span id="page-33-1"></span>**[**スケジュール設定**]**画面について

スケジュール設定では、以下の種類のスケジュールを作成することができます。複数種類のスケジュールを作成した場合、 「日付」を指定したスケジュールが「曜日」を指定したスケジュールよりも優先されます。

BRAVIA 本体の主電源がオフになっていたり、ネットワークに接続されていない場合、BRAVIA 本体に設定されている日付お よび時刻は初期化されます。スケジュール再生は、BRAVIA がネットワークに接続されている場合にのみをご利用すること ができます。それ以外の環境でも、設定したスケジュール通りにプレイリストが再生されない可能性がありますのでご注 意ください。

## <span id="page-33-2"></span>ランタイム許可

初回起動時にポップアップ・ダイアログが表示され、BSF アプリケーションがデバイス上の写真やメディアにアクセスする ためにユーザーの同意が必要になります。

BSF アプリケーションの使用を続行するには「許可」を選択します。「許可しない」を選択するとアプリケーションは終了 します。

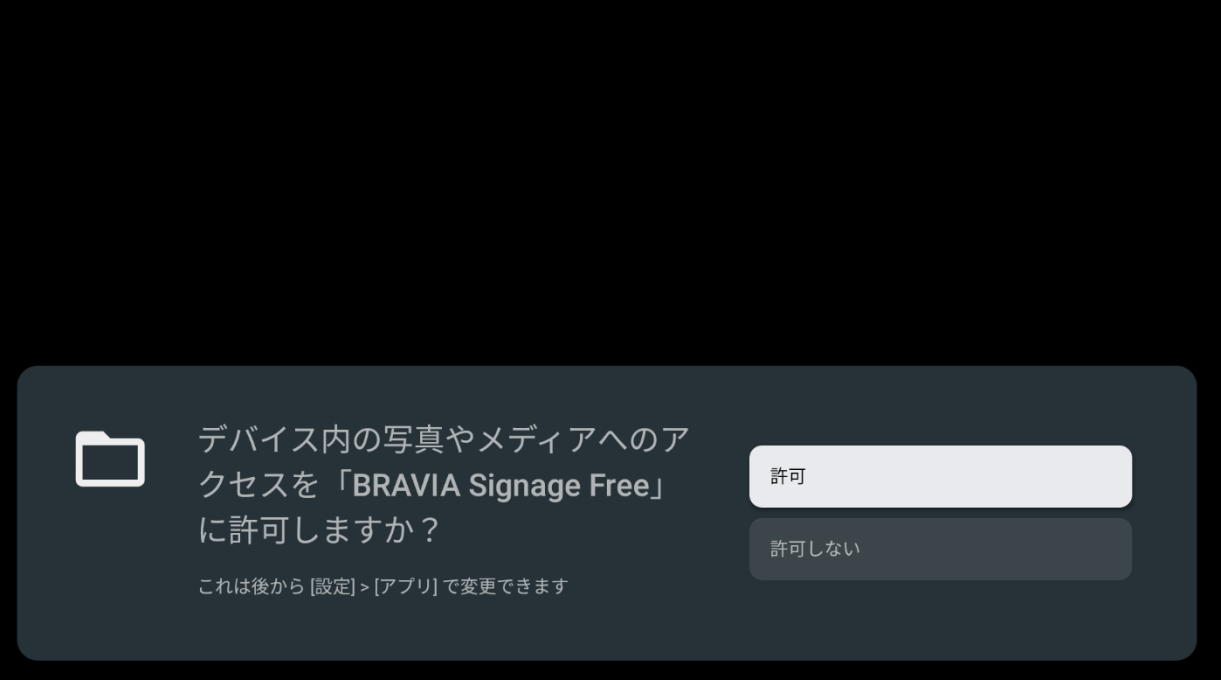

## <span id="page-34-0"></span>自動的に再生を開始

自動的に再生が開始されない場合は、以下の復旧方法をお試しください。

- 1. リモコンの電源ボタンを押し本体をオフし、再度オンします。
- 2. リモコンの <電源> ボタンを長押しし、「再起動」を選択します。
- 3. AC 電源を OFF > ON にします。
- 4. "autorun.txt"を使用する場合は、USB メモリーを抜き差しします。

## <span id="page-35-0"></span>付録 **I.** 推奨メディアフォーマット

ここでは、BSF で再生可能な動画、静止画、音声フォーマットの推奨仕様について説明します。

## <span id="page-35-1"></span>動画

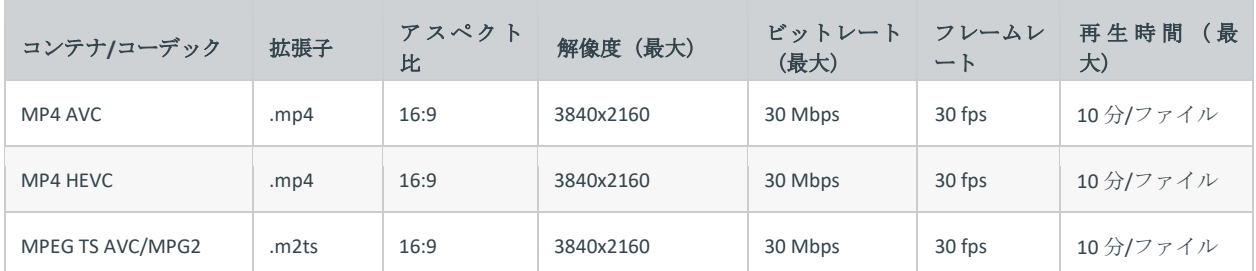

## <span id="page-35-2"></span>静止画

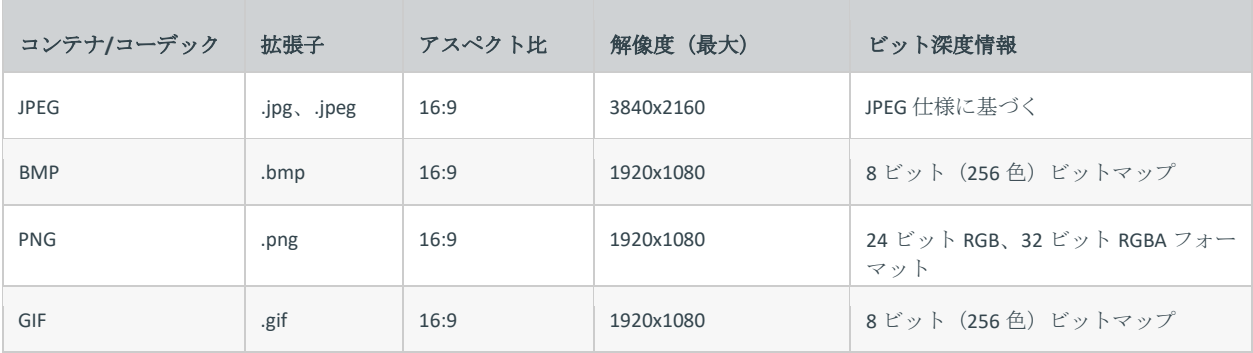

## <span id="page-35-3"></span>音声

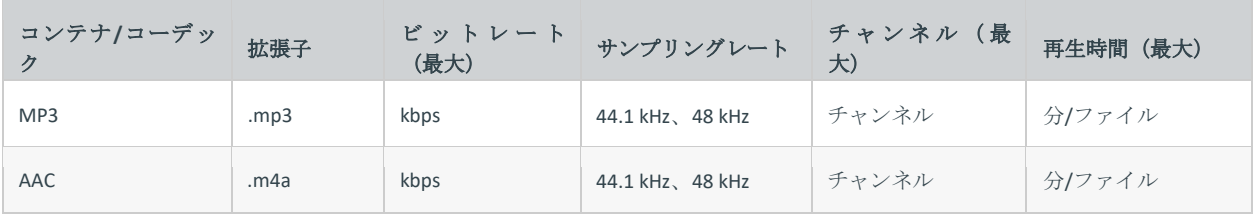

## <span id="page-36-0"></span>付録 **II.**シームレス再生仕様

ここでは、BSF が対応しているシームレス再生の仕様について記載しています。

## <span id="page-36-1"></span>シームレスに再現可能なコンテンツの組み合わせ

シームレス再生可能なコンテンツの組み合わせは下表の通りです。 また、使用するコンテンツは、付録I. [推奨メディアフォーマット](#page-35-0)に記載されている推奨仕様を満たす必要があります。

行:再生中のコンテンツ

列:次に再⽣するコンテンツ

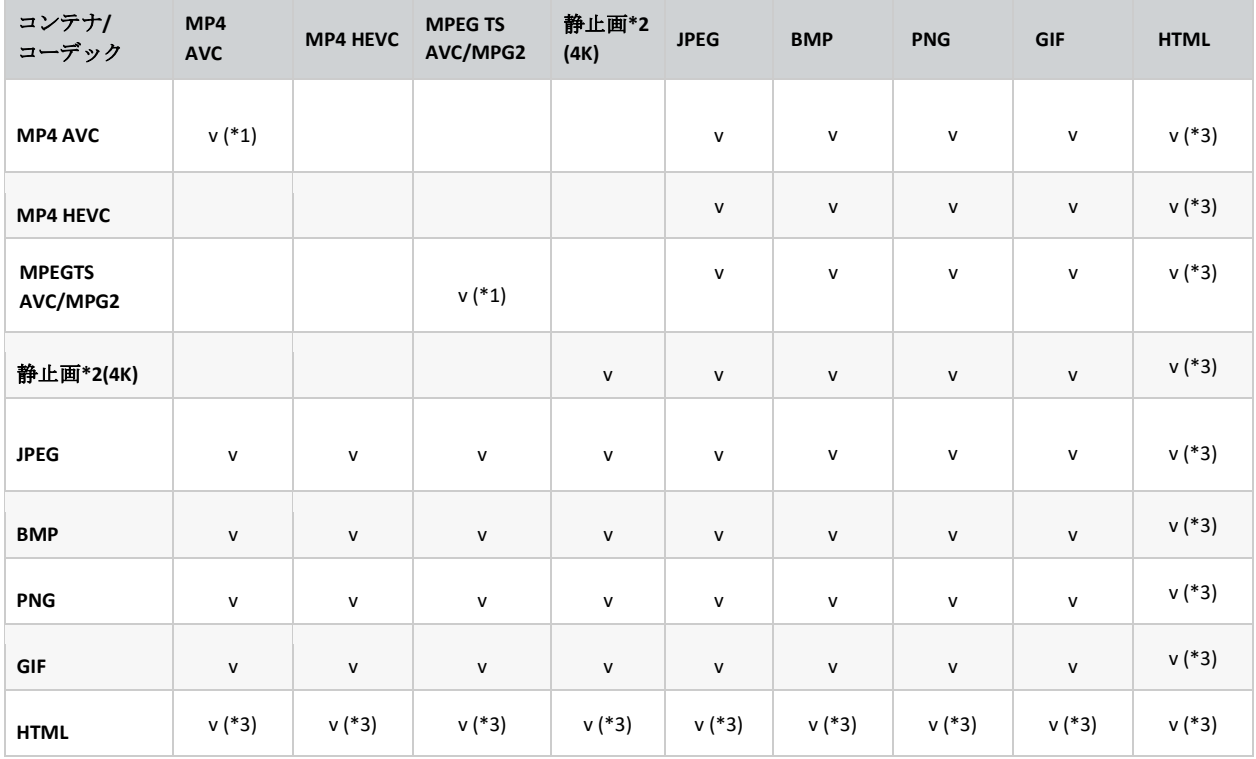

初回の再生のみシームレスに再生されません。

シームレス再生は、プレイリスト設定で画像タイプを「静止画」に設定した場合に対応します。ただし、画像の種類を 「静止画(4K)」から「静止画」に変更すると画質に差が出ます。詳細は表 1 をご参照ください。

(\*1) 縦置き モードでは、解像度やフレームレートなどのフォーマットが異なる動画間のシームレス再生には対応してお りません。

(\*2) プレイリスト設定で「種類」が「静止画(4K)」に設定されている画像。選択した種類が静止画(4K)であっても、画像 は元の解像度に従って表示されます。詳細は表 1 をご参照ください。

(\*3) シームレスは HTML コンテンツに依存するものではありません。

表 1:様々な再生モードと画像タイプ選択におけるシームレスな仕様

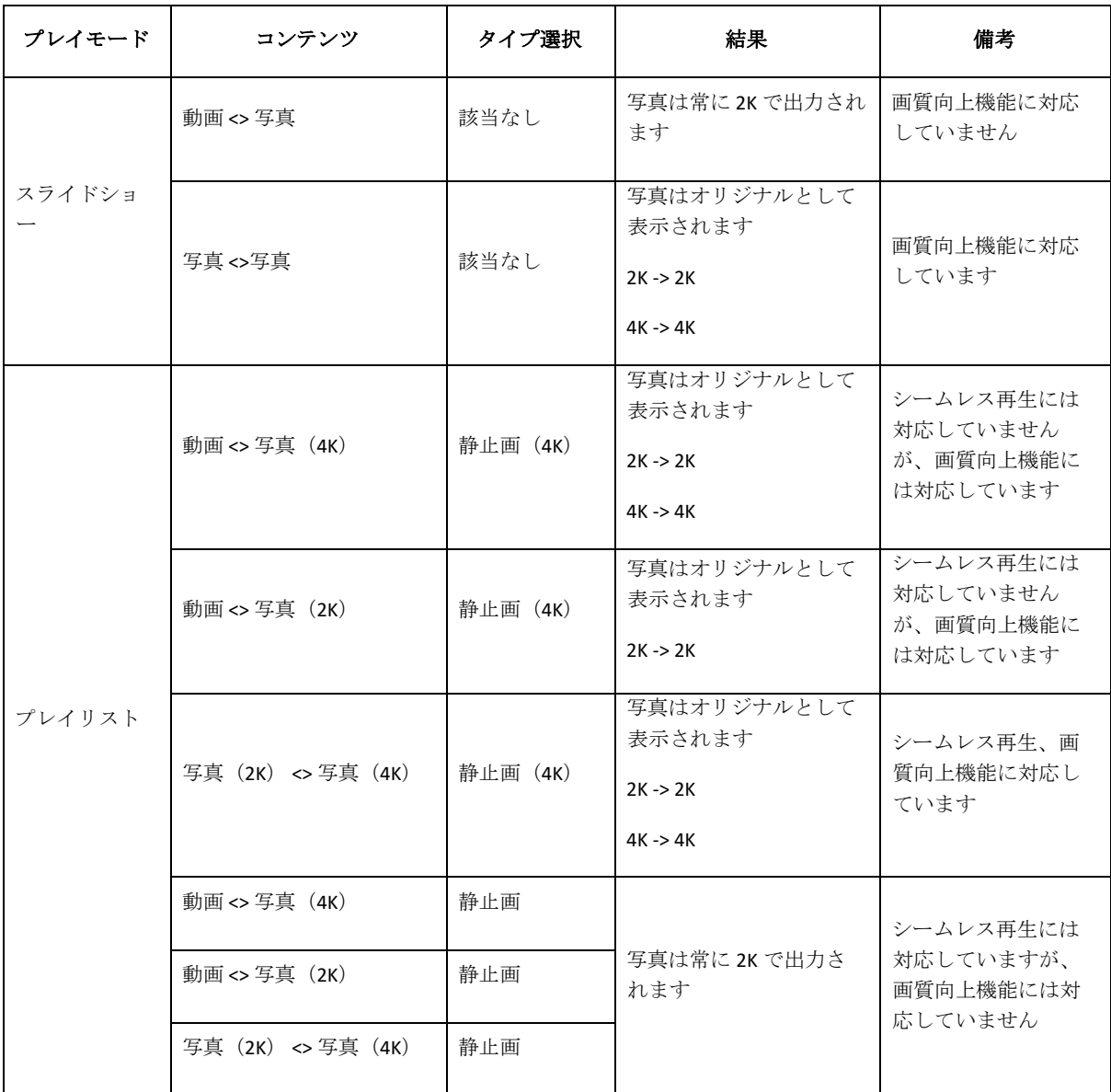

<span id="page-38-0"></span>更新履歴

#### BRAVIA Signage Free 2.0.10 (0.7)

- [8.自動的に再生を開始]に関する説明を追加
- [5. 補足情報および注意事項] 自動的に再生を開始の説明を追加

#### BRAVIA Signage Free 2.0.10 (0.6)

• [3.4 コンテンツ管理] USB からのコンテンツのインポート/エクスポートに関する説明を追加

#### BRAVIA Signage Free 2.0.10 (0.5)

● 機能概要に説明を追加 - [5] プレゼンテーションモード

#### BRAVIA Signage Free 2.0.10

- Android アプリケーションのプリインストール。
- 異なるストレージタイプからの再生への対応の追加:USB メモリーまたは内蔵ストレージ。
- 互換性のあるデバイス間で設定をコピーするために、設定とコンテンツのエクスポート/インポートへの対応 の追加。
- BSF の設定をロックするための設定ロックの追加。
- 縦置きモードでの設定画面やテキストオーバーレイなどの表示設定への対応の追加。
- 推奨メディアフォーマットの更新。
- 対応するシームレスの組み合わせの更新。
- スライドショーの再生動作の更新によるシームレスな組み合わせへの対応。

<span id="page-39-0"></span>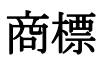

BRAVIA はソニーグループ株式会社またはその会社の登録商標または商標です。